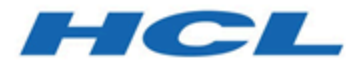

# **Unica OptimizeInstallationshandbuch**

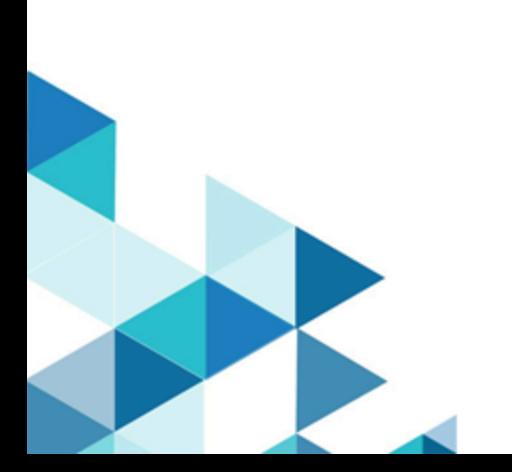

# Inhalt

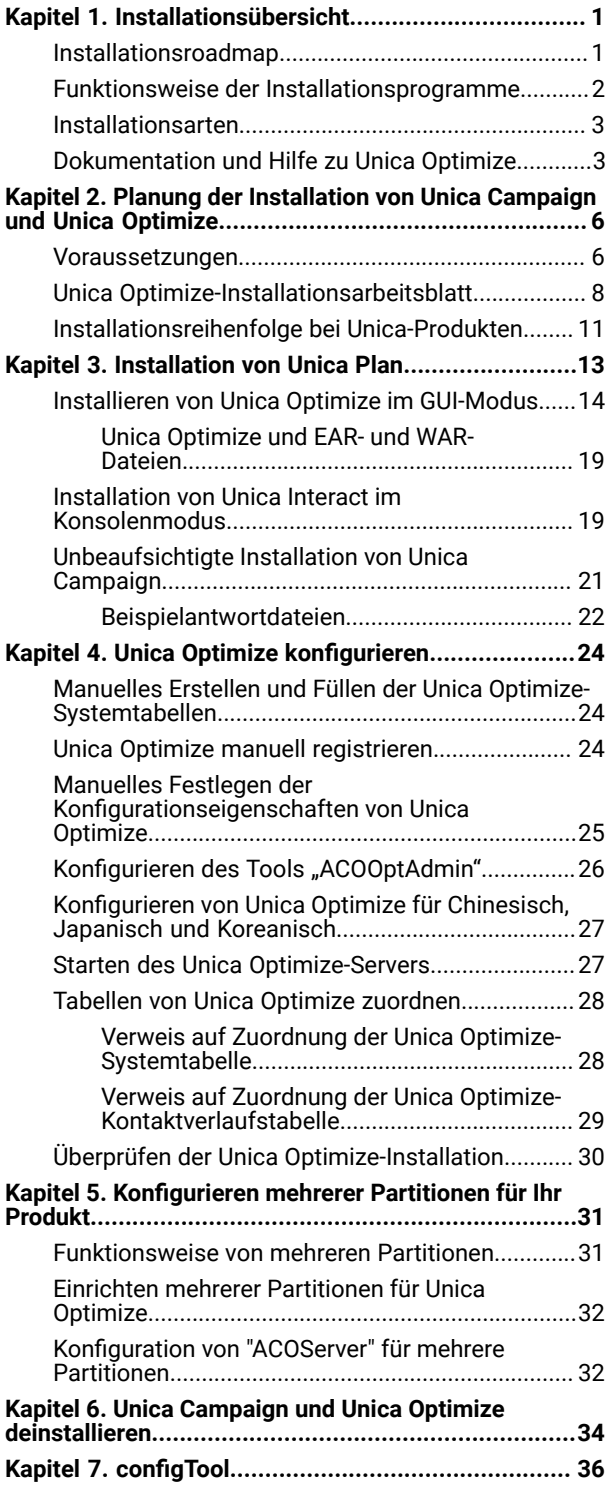

# <span id="page-2-0"></span>Kapitel 1. Installationsübersicht

Eine Installation der HCL-Unica-Softwareprodukte ist abgeschlossen, wenn Sie die HCL-Unica-Softwareprodukte installieren, konfigurieren und bereitstellen. Das Installationshandbuch enthält detaillierte Informationen zur Installation, Konfiguration und Bereitstellung der Produkte.

Im Abschnitt zur Installationsroadmap finden Sie ausführliche Informationen zur Verwendung des -Installationshandbuchs.

## <span id="page-2-1"></span>Installationsroadmap

Verwenden Sie die Installationsroadmap für den schnellen Zugriff auf die erforderlichen Informationen zur Installation von Unica Optimize.

Anhand der folgenden Tabelle können Sie die Aufgaben überprüfen, die Sie vor der Installation von Unica Optimize ausführen müssen:

#### **Tabelle 1. Unica Plan-Installationsroadmap**

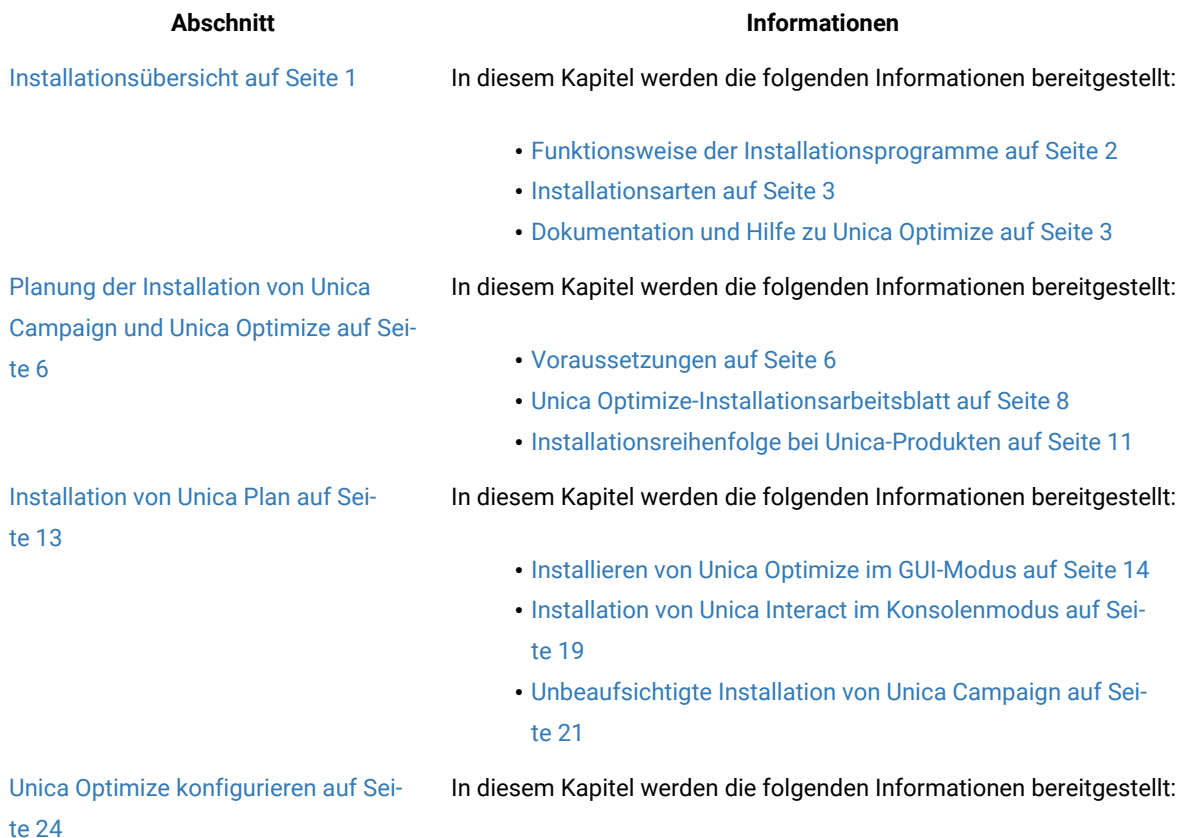

#### **Tabelle 1. Unica Plan-Installationsroadmap**

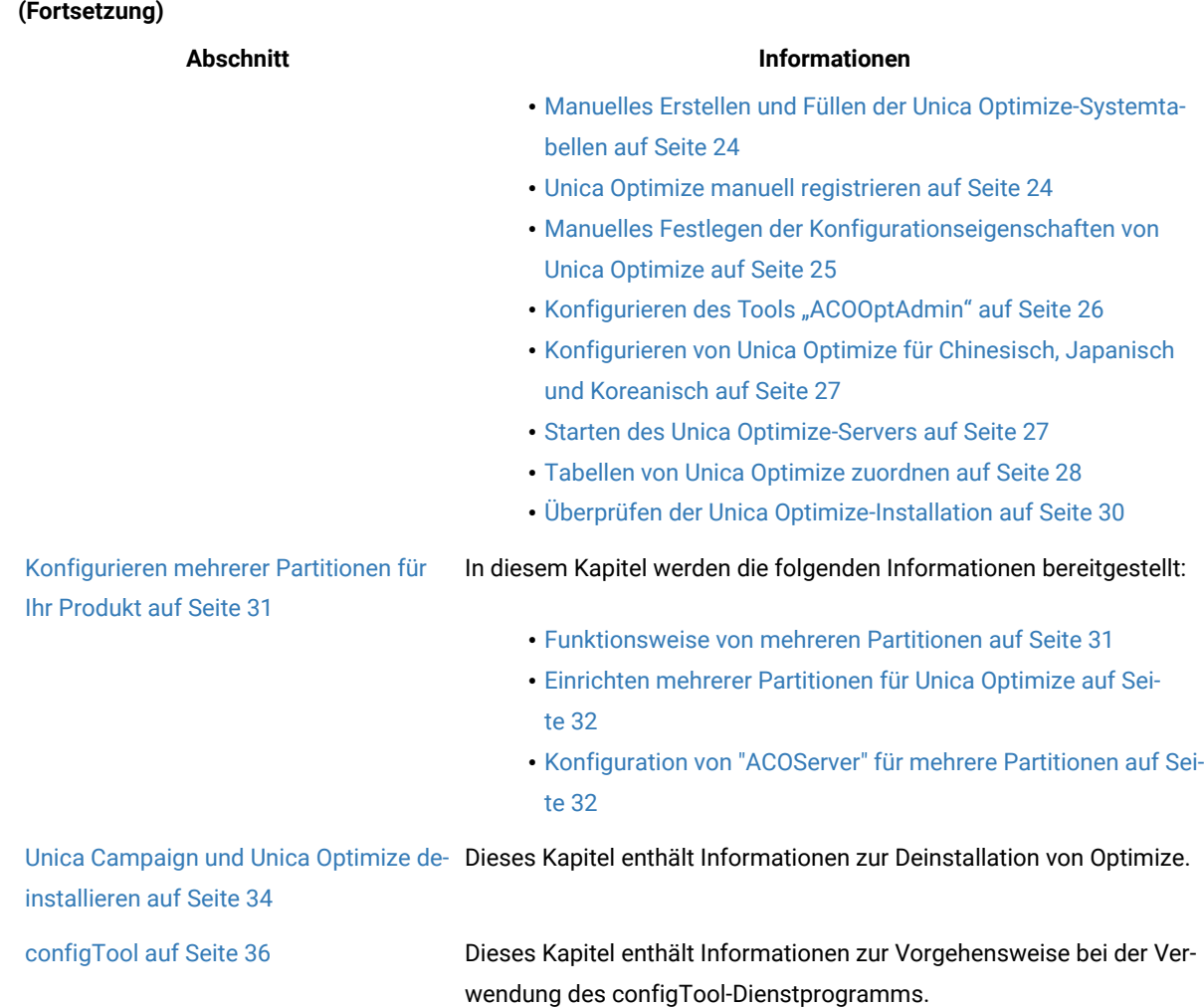

### <span id="page-3-0"></span>Funktionsweise der Installationsprogramme

Für die Installation oder das Upgrade eines Unica-Produkts müssen Sie das Suite-Installationsprogramm und das Produktinstallationsprogramm verwenden. Zum Beispiel müssen Sie das Unica Suite Installationsprogramm und das Unica Plan Installationsprogramm zur Installation von Unica Plan verwenden.

Beachten Sie unbedingt die folgenden Richtlinien, wenn Sie das Unica-Suite-Installationsprogramm und Produktinstallationsprogramm verwenden.

• Das Unica- und Produktinstallationsprogramm müssen sich auf dem Computer, auf dem Sie das Produkt installieren möchten, im selben Verzeichnis befinden. Wenn im Verzeichnis mit dem Unica-Installationsprogramm mehrere Versionen eines Produktinstallationsprogramms vorhanden sind, zeigt das Unica-Installationsprogramm im Installationsassistenten immer die aktuellste Version des Produkts auf dem Unica-Produktbildschirm an.

- Verwenden Sie das Unica Campaign-Installationsarbeitsblatt, um Informationen über die Unica Campaign-Datenbank und über andere Unica Produkte zu sammeln, die für die Installation der Unica Campaign benötigt werden.
- Das Standard-Hauptverzeichnis für die Unica Installationen ist /HCL/Unica für UNIX ™oder C:\HCL\Unica für Windows™. Sie können das Verzeichnis jedoch während der Installation ändern.

### <span id="page-4-0"></span>Installationsarten

Das Unica Suiteinstallationsprogramm kann in den folgenden Modi ausgeführt werden. im GUI-Modus, im X Window System-Modus, im Konsolenmodus oder im unbeaufsichtigten Modus (auch als automatischer Modus bezeichnet). Wählen Sie für die Installation von Unica Optimize einen Modus aus, der Ihren Anforderungen entspricht.

Bei Upgrades verwenden Sie das Installationsprogramm zum Ausführen vieler der Aufgaben, die Sie bei der Erstinstallation ausführen.

#### **GUI X Window System-Modus**

Verwenden Sie den GUI-Modus für Windows™Windows oder den X-Window System-Modus für UNIX™, um Unica Optimize über die grafische Benutzeroberfläche zu installieren.

#### **UNIX™X Window System-Modus**

Verwenden Sie den X Window System-Modus für UNIX™, um Unica Optimize über die grafische Benutzeroberfläche zu installieren.

#### **Konsolenmodus**

Verwenden Sie den Konsolenmodus, um Unica Optimize mithilfe des Befehlszeilenfensters zu installieren.

**Anmerkung:** Für die ordnungsgemäße Anzeige der Installationsprogrammbildschirme im Konsolenmodus müssen Sie die Terminalsoftware so konfigurieren, dass die Zeichenkodierung UTF-8 unterstützt wird. Eine andere Zeichenkodierung, beispielsweise ANSI, kann den Text nicht korrekt ausgeben, sodass einige Informationen nicht lesbar wären.

#### **Unbeaufsichtigter Modus**

Verwenden Sie den unbeaufsichtigten oder automatischen Modus, um Unica Optimize mehrfach zu installieren. Der unbeaufsichtigte Modus verwendet Antwortdateien für die Installation und erfordert keine Benutzereingabe während des Installationsprozesses.

#### **Anmerkung:** Der unbeaufsichtigte Modus wird bei Upgradeinstallationen von in Gruppen zusammengefassten Anwendungen oder Umgebungen nicht unterstützt.

### <span id="page-4-1"></span>Dokumentation und Hilfe zu Unica Optimize

Zu Unica Optimize stehen Dokumentation und Hilfe für Benutzer, Administratoren und Entwickler zur Verfügung.

In der folgenden Tabelle finden Sie Informationen zu den ersten Schritten mit Unica Optimize:

#### **Tabelle 2. Installation und Aktualisierung**

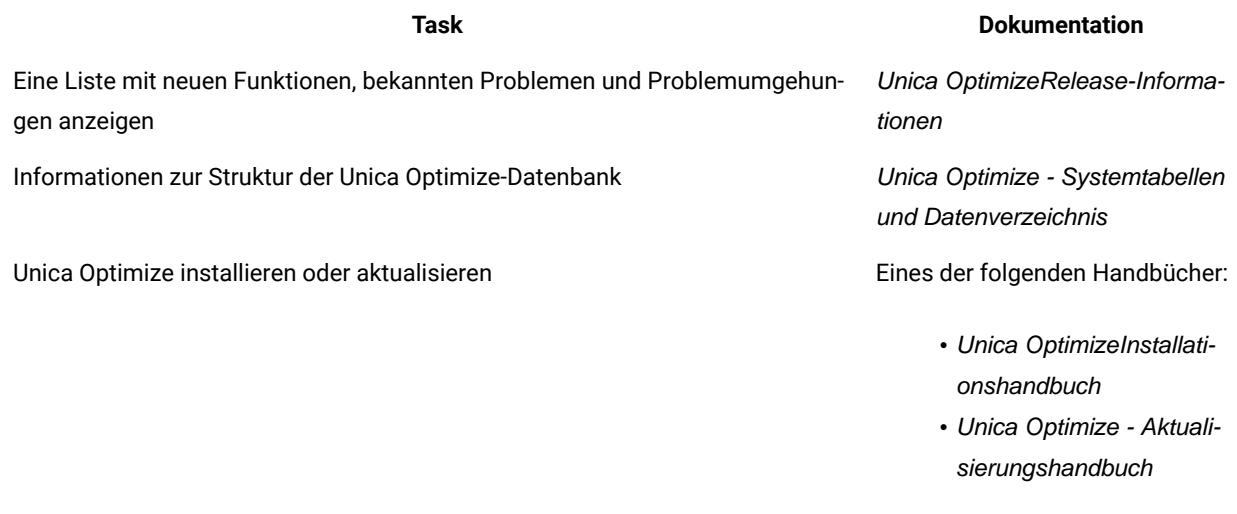

In der folgenden Tabelle finden Sie Informationen zur Konfiguration und Verwendung von Unica Optimize:

#### **Tabelle 3. Konfigurierung und Verwendung von Unica Optimize**

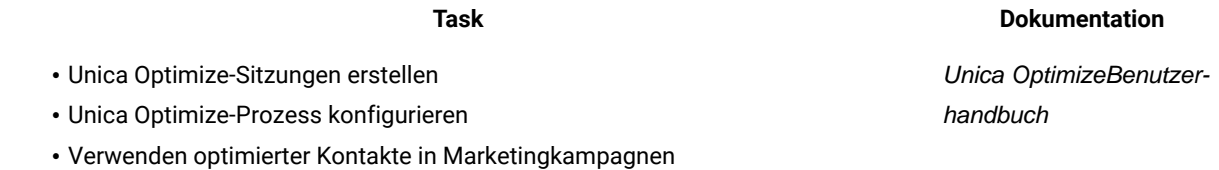

In der folgenden Tabelle finden Sie Informationen zum Anfordern von Hilfe, wenn bei der Verwendung von Unica Optimize Probleme auftreten:

#### **Tabelle 4. Hilfe anfordern**

#### **Task Anweisungen**

• Unica Optimize-Installati-Unica Optimize Fehlerbehebungs- und Optimierungshandbuch

onsfeh-

#### **Tabelle 4. Hilfe anfordern**

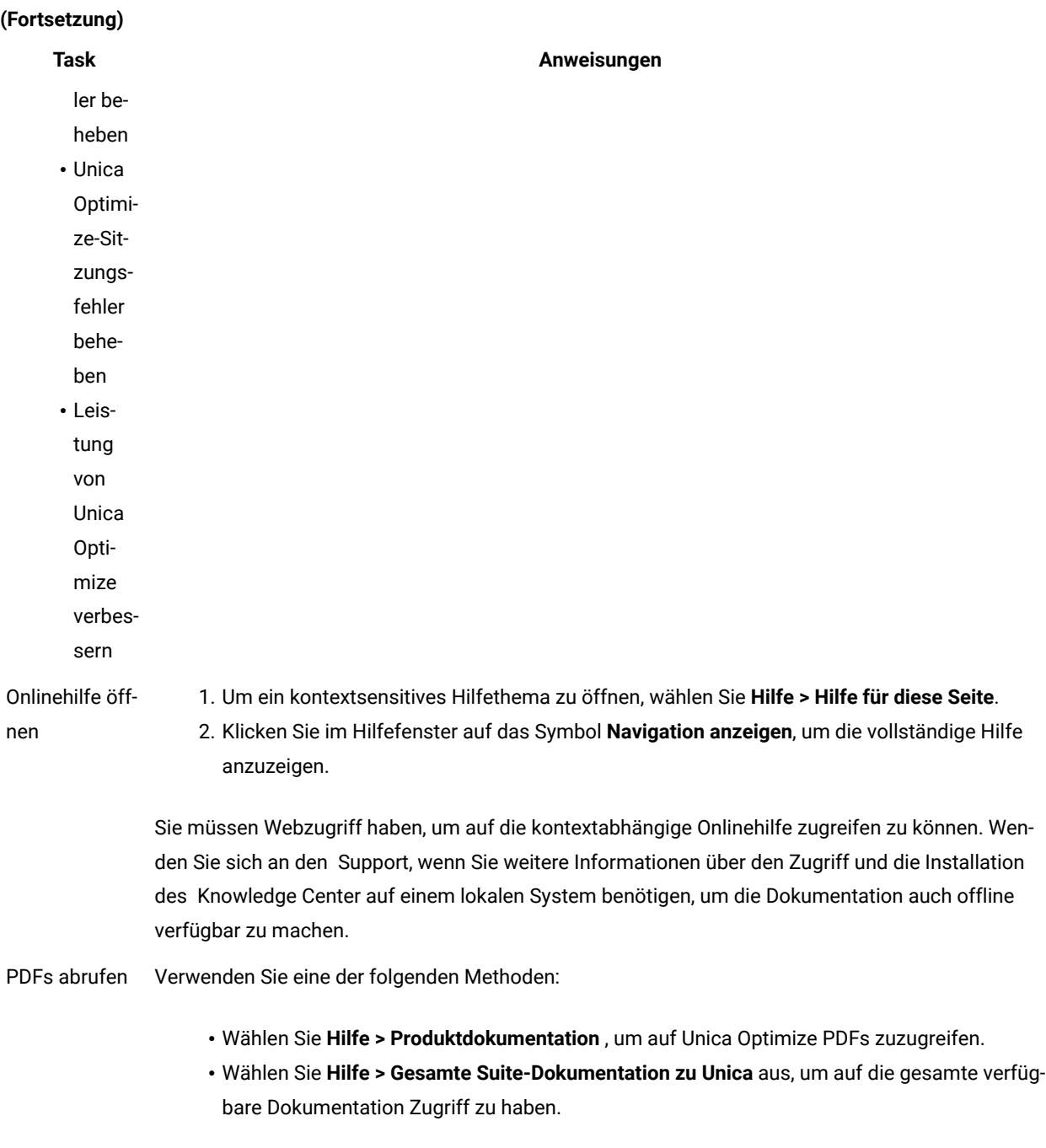

# <span id="page-7-0"></span>Kapitel 2. Planung der Installation von Unica Campaign und Unica Optimize

Wenn Sie die Installation von Unica Campaign und Unica Optimize planen, müssen Sie sicherstellen, dass Sie Ihr System korrekt eingerichtet haben und dass Sie Ihre Umgebung so konfiguriert haben, dass Sie mit eventuellen Ausfällen umgehen können.

#### **IBM SPSS Modeler Advantage Enterprise Marketing Management Edition Komponenten**

IBM SPSS Modeler Advantage Enterprise Marketing Management Edition setzt sich aus den folgenden Komponenten zusammen:

- IBM® Analytisches Decision Management einschließlich Modeler Advantage
- IBM® SPSS® Modeler Server Professional (ohne Modeler-Client)
- IBM® SPSS® Collaboration and Deployment Services (C&DS)

### <span id="page-7-1"></span>Voraussetzungen

Bevor Sie ein Unica-Produkt installieren ein Upgrade durchführen, müssen Sie sicherstellen, dass Ihr Computer alle Soft- und Hardwarevoraussetzungen erfüllt.

#### **Systemvoraussetzungen**

Informationen zu den Systemanforderungen finden Sie im Handbuch Empfohlene Software-Umgebungen und Mindestsystemanforderungen.

#### **Netzdomänenvoraussetzungen**

Unica-Produkte, die als Suite installiert werden, müssen in derselben Netzdomäne installiert werden, um die geltenden Browserbeschränkungen einzuhalten, mit denen Sicherheitsrisiken beim Cross-Site Scripting begrenzt werden sollen.

#### **Voraussetzungen für Java Virtual Machine**

Unica Anwendungen innerhalb einer Suite müssen auf einer dedizierten Java™ Virtual Machine (JVM) bereitgestellt werden. Unica Produkte passen die JVM an, die vom Webanwendungsserver verwendet wird.

#### **Wissensanforderungen**

Um Unica-Produkte zu installieren, benötigen Sie ein umfassendes Wissen über die Umgebung, in der die Produkte installiert werden sollen. Dieses Wissen umfasst Betriebssysteme, Datenbanken und Webanwendungsserver.

#### **Einstellungen des Internet-Browsers**

Bei Ihrem Internet-Browser müssen die folgenden Einstellungen festgelegt sein:

- Der Browser darf keine Seiten zwischenspeichern.
- Der Browser darf Popup-Fenster nicht blockieren.

#### **Zugriffsberechtigungen**

Überprüfen Sie, ob Sie über die folgenden Netzberechtigungen für die Ausführung der Installationsaufgaben verfügen:

• Administratorzugriff auf alle erforderlichen Datenbanken.

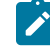

**Note:** Der Administrator muss für die Tabellen und Ansichten über die Berechtigungen CREATE, SELECT, INSERT, UPDATE, DELETE, und DROP verfügen.

- Lese- und Schreibzugriff auf die relevanten Verzeichnisse und Unterverzeichnisse für das Betriebssystemkonto, mit dem Sie den Webanwendungsserver und Unica-Komponenten ausführen
- Schreibberechtigung für alle Dateien, die Sie bearbeiten müssen.
- Schreibberechtigung für alle Verzeichnisse, in denen Sie eine Datei speichern müssen, wie z. B. das Installationsverzeichnis und Sicherungsverzeichnis bei einem Upgrade.
- Die erforderlichen Lese-, Schreib- und Ausführungsberechtigungen zur Ausführung des Installationsprogramms.

Überprüfen Sie, ob Sie über das Administratorkennwort für Ihren Webanwendungsserver verfügen.

Für UNIX ™müssen alle Installationsdateien für Produkte uneingeschränkte Berechtigungen aufweisen, z.B. rwxr-xr-x. Bei UNIX ™sind die folgenden zusätzlichen Berechtigungen erforderlich:

- Das Benutzerkonto, mit dem Unica Plan und Unica Platform installiert wird, muss zu der gleichen Gruppe gehören wie die Unica Campaign Benutzer. Dieses Benutzerkonto muss über ein gültiges Ausgangsverzeichnis und eine Schreibberechtigung für dieses Verzeichnis verfügen.
- Alle Installationsdateien für HCL Unica-Produkte müssen über alle Berechtigungen verfügen, beispielsweise rwxr-xr-x.

#### **Zu beachtende Punkte vor der Installation von Unica Plan**

Beachten Sie die folgenden Punkte bei der Installation von Unica Plan.

#### **Umgebungsvariable JAVA\_HOME**

Wenn eine Umgebungsvariable JAVA\_HOME auf dem Computer definiert ist, auf dem Sie ein Unica Produkt installieren, überprüfen Sie ob die Variable sich auf eine unterstützte Version von JRE bezieht. Für Informationen zu den Systemanforderungen, siehe Handbuch Unica Empfohlene Softwareumgebungen und Mindestsystemanforderungen.

Wenn die JAVA\_HOME-Umgebungsvariable auf eine falsche JRE zeigt, müssen Sie die JAVA\_HOME-Variable löschen, bevor Sie die Unica-Installationsprogramme ausführen.

Sie können die Umgebungsvariable JAVA\_HOME mit Hilfe einer der folgenden Methoden löschen:

- Windows™: Geben Sie in einem Befehlsfenster set JAVA\_HOME= (leer lassen) ein und drücken Sie die **Eingabetaste**.
- UNIX™: Geben Sie im Terminal export JAVA\_HOME= (leer lassen) ein und drücken Sie die **Eingabetaste**.

Sie können die Umgebungsvariable JAVA\_HOME löschen, indem Sie den folgenden Befehl im Terminal ausführen: export JAVA\_HOME= (leer lassen)

Mit dem Unica-Installationsprogramm wird eine JRE im Basisverzeichnis der Unica-Installation installiert. Einzelne Unica-Anwendungsinstallationsprogramme dienen nicht zur Installation einer JRE. Stattdessen verweisen sie auf eine Position der JRE, die vom Unica-Installationsprogramm installiert wird. Sie können die Umgebungsvariable zurücksetzen, nachdem die gesamte Installation abgeschlossen ist.

Weitere Informationen über die unterstützte JRE finden Sie im Unica-Handbuch "Empfohlene Software-Umgebungen und Mindestsystemanforderungen".

#### **Unica Platform Anforderungen**

Vor der Installation oder dem Upgrade von Unica Platform-Produkten müssen Sie Unica installieren oder upgraden. Für jede Gruppe von Produkten, die zusammenarbeiten, müssen Sie Unica Platform nur einmal installieren bzw. upgraden. Jedes Produktinstallationsprogramm überprüft, ob die vorausgesetzten Produkte installiert sind. Wenn Ihr Produkt oder Ihre Version nicht bei Unica Platform registriert ist, werden Sie in einer Meldung aufgefordert, Unica Platform zu installieren oder zu aktualisieren, bevor Sie mit Ihrer Installation fortfahren. Unica Platformmuss bereitgestellt und ausgeführt werden, bevor Sie Eigenschaften auf der Seite **Einstellungen > Konfiguration** einstellen können.

- Note: Bei Installationen unter UNIX müssen Sie möglicherweise die Eigenschaft Djava.awt.headless in Ihrem Webanwendungsserver auf 'true' setzen. Diese Einstellung ist nur dann erforderlich, wenn Sie die Unica Optimize-Berichte nicht anzeigen können. Weitere Informationen finden Sie im Unica Campaign-Installationshandbuch. Sie müssen keine zusätzlichen Datenquellen für Unica Optimize vorbereiten, da Unica Optimize die Datenquelle der Unica Campaign-Systemtabellen verwendet.
- **Note:** Stellen Sie bei Versionen 12.0.0 und höher sicher, dass Sie den Datenbanktyp Informix nicht auswählen, da er nicht betrieblich ist. Ab Version 12.1.0.3 und höher können Benutzer die OneDB-Datenbank als Systemtabelle und Benutzertabellen verwenden. Für weitere Informationen, siehe Unica V12.1.0.3 Installationshandbuch für OneDB.

### <span id="page-9-0"></span>Unica Optimize-Installationsarbeitsblatt

Mit dem Arbeitsblatt zur Installation von Unica Optimize können Sie Informationen zu der Datenbank, die die Unica Optimize-Systemtabellen enthält und Informationen zu weiteren Unica-Produkten erfassen, die für die Installation von Unica Optimize erforderlich sind.

#### **Unica Campaign-Datenbankinformationen**

Der Installationsassistent für Unica Optimize muss mit Ihrer Unica Campaign-Systemtabellendatenbank kommunizieren, um die Unica Optimize-Tabellen erstellen zu können. Erfassen Sie die folgenden Informationen über Ihre Unica Campaign-Installation, damit das Installationsprogramm die Unica Optimize-Datenbanktabellen einrichten und Unica Optimize konfigurieren kann:

#### **Tabelle 5. Arbeitsblatt für die Unica Campaign-Datenbankinformationen**

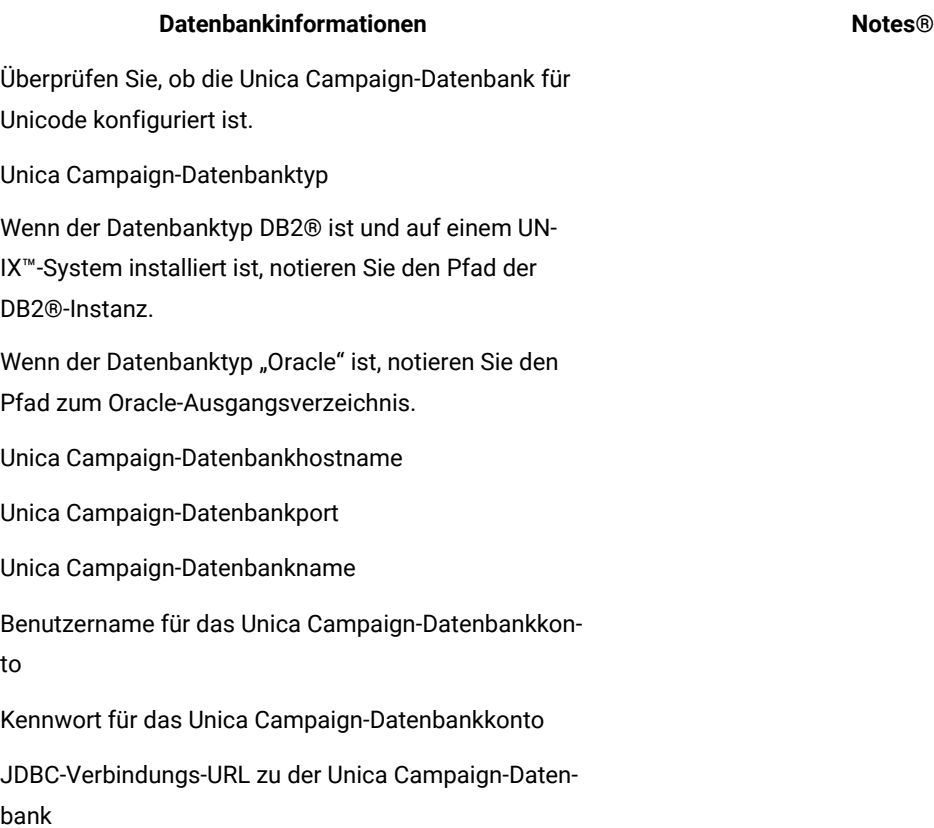

Das Installationsprogramm stellt die Verbindungs-URL auf der Basis der von Ihnen angegebenen Werte bereit. Sie müssen jedoch bestätigen, dass die URL korrekt ist.

Name des Systems, auf dem der Unica Campaign-Webanwendungsserver installiert ist.

Port, über den der Unica Campaign-Anwendungsserver empfangsbereit ist.

Wenn Sie planen, SSL zu implementieren, müssen Sie den SSL-Port festlegen.

Netzdomäne für das Bereitstellungssystem.

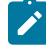

**Anmerkung:** Wenn Sie Unica Optimize und Unica Campaign auf getrennten Systemen installieren, müssen Sie das Unica Campaign-Verzeichnis für die Unica Campaign-Installation nicht als Netzlaufwerk auf dem System anhängen, auf dem Unica Optimize betrieben wird. Vergewissern Sie sich, dass CAMPAIGN\_HOME

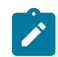

auf OPTIMIZE\_HOME in ACOServer.bat/.sh verweist. Diese Variable wird aus Gründen der Kompatibilität beibehalten und ist auf OPTIMIZE\_HOME eingestellt. Der Wert dieser Variablen darf nicht geändert werden.

#### **Unica Platform-Datenbankinformationen**

Der Installationsassistent für Unica Optimize muss mit der Unica Platform-Systemtabellendatenbank kommunizieren können, damit das Produkt registriert wird. Bei jeder Ausführung des Installationsprogramms müssen Sie die folgenden Datenbankverbindungsinformationen für die Systemtabellendatenbank von Unica Platformeingeben:

- Datenbanktyp
- Datenbankhostname
- Datenbankport
- Datenbankname oder Schema-ID
- Benutzername und Kennwort für das Datenbankkonto
- JDBC-Verbindungs-URL für die Unica Platform-Datenbank. Das Installationsprogramm stellt die Verbindungs-URL auf der Basis der von Ihnen angegebenen Werte bereit. Sie müssen jedoch bestätigen, dass die URL korrekt ist.

Wenn das Installationsprogramm die Systemtabellen erstellen soll, müssen Sie Informationen angeben, anhand derer das Installationsprogramm eine Verbindung zur Produktdatenbank herstellen kann. Wenn Sie die Systemtabellen manuell erstellen möchten, müssen Sie den Datenbankclient verwenden, um die SQL-Scripts auszuführen, die in der Produktinstallation enthalten sind.

#### **Informationen zur Webkomponente**

Holen Sie die folgenden Informationen zu allen Unica-Produkten ein, die eine Webkomponente enthalten, die Sie auf einem Webanwendungsserver bereitstellen.

- Die Namen der Systeme, auf denen die Webanwendungsserver installiert sind. Abhängig von der eingerichteten Unica-Umgebung können ein Webanwendungsserver oder mehrere Webanwendungsserver vorhanden sein.
- Der Port, auf dem der Anwendungsserver lauscht. Wenn Sie planen, SSL zu implementieren, müssen Sie den SSL-Port festlegen.
- Netzdomäne für das Bereitstellungssystem. zum Beispiel "example.com".

#### **IBM Niederlassungs-ID**

Wenn Sie ein Unica-Produkt in einem der Länder installieren, das in der Anzeige **Land der Installation** des Produktinstallationsprogramms aufgelistet wird, müssen Sie Ihre IBM Niederlassungs-ID an der vorgesehenen Stelle eingeben. Sie finden Ihre IBM Niederlassungs-ID in einem der folgenden Dokumente:

- Begrüßungsschreiben von IBM
- Begrüßungsschreiben des technischen Support
- Befähigungsnachweis (Proof of Entitlement-Brief)
- Andere Kommunikation, die Ihnen beim Erwerb Ihrer Software gesendet wird

IBM kann durch die Software bereitgestellte Daten verwenden, um ein besseres Verständnis davon zu erlangen, wie Kunden unsere Produkte nutzen, und um den Kundendienst zu verbessern. Die gesammelten Daten enthalten keinerlei Informationen, mit denen einzelne Benutzer identifiziert werden können. Führen Sie die folgenden Aktionen aus, wenn Sie nicht wünschen, dass solche Informationen erfasst werden:

- 1. Melden Sie sich nach der Installation von Unica Platform als Benutzer mit Administratorberechtigung an Unica Platform an.
- 2. Rufen Sie **EinstellungenKonfiguration**, auf und setzen Sie die Eigenschaft **Seitentagging inaktivieren** in der Kategorie Platform auf "True".

### <span id="page-12-0"></span>Installationsreihenfolge bei Unica-Produkten

Wenn Sie mehrere Unica-Produkte installieren oder für diese Upgrades durchführen, müssen Sie diese Installationen bzw. Upgrades in einer bestimmten Reihenfolge durchführen.

In der folgenden Tabelle werden Informationen zu der Reihenfolge bereitgestellt, die Sie beachten müssen, wenn Sie Installationen bzw. Upgrades für mehrere Unica-Produkte durchführen:

#### **Tabelle 6. Reihenfolge bei der Installation oder beim Upgrade von Unica-Produkten**

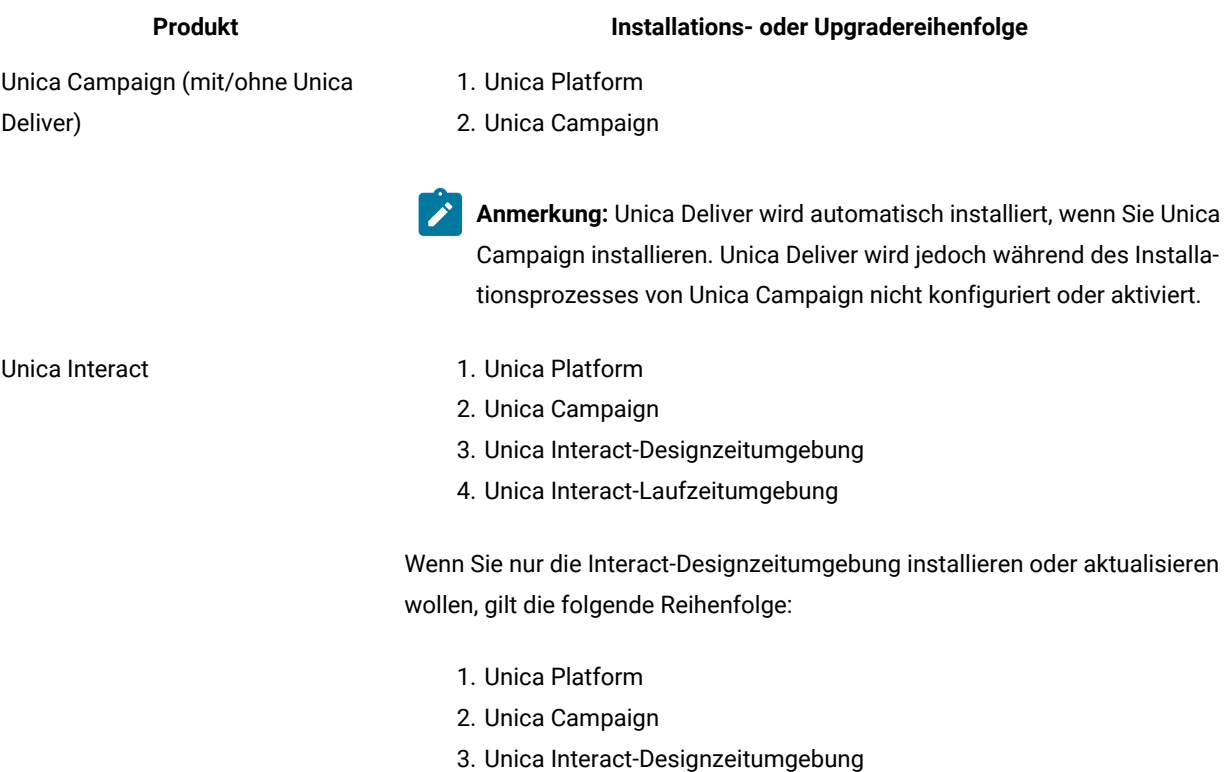

Wenn Sie nur die Interact-Laufzeitumgebung installieren oder aktualisieren wollen, gilt die folgende Reihenfolge:

#### **Tabelle 6. Reihenfolge bei der Installation oder beim Upgrade von Unica-Produkten**

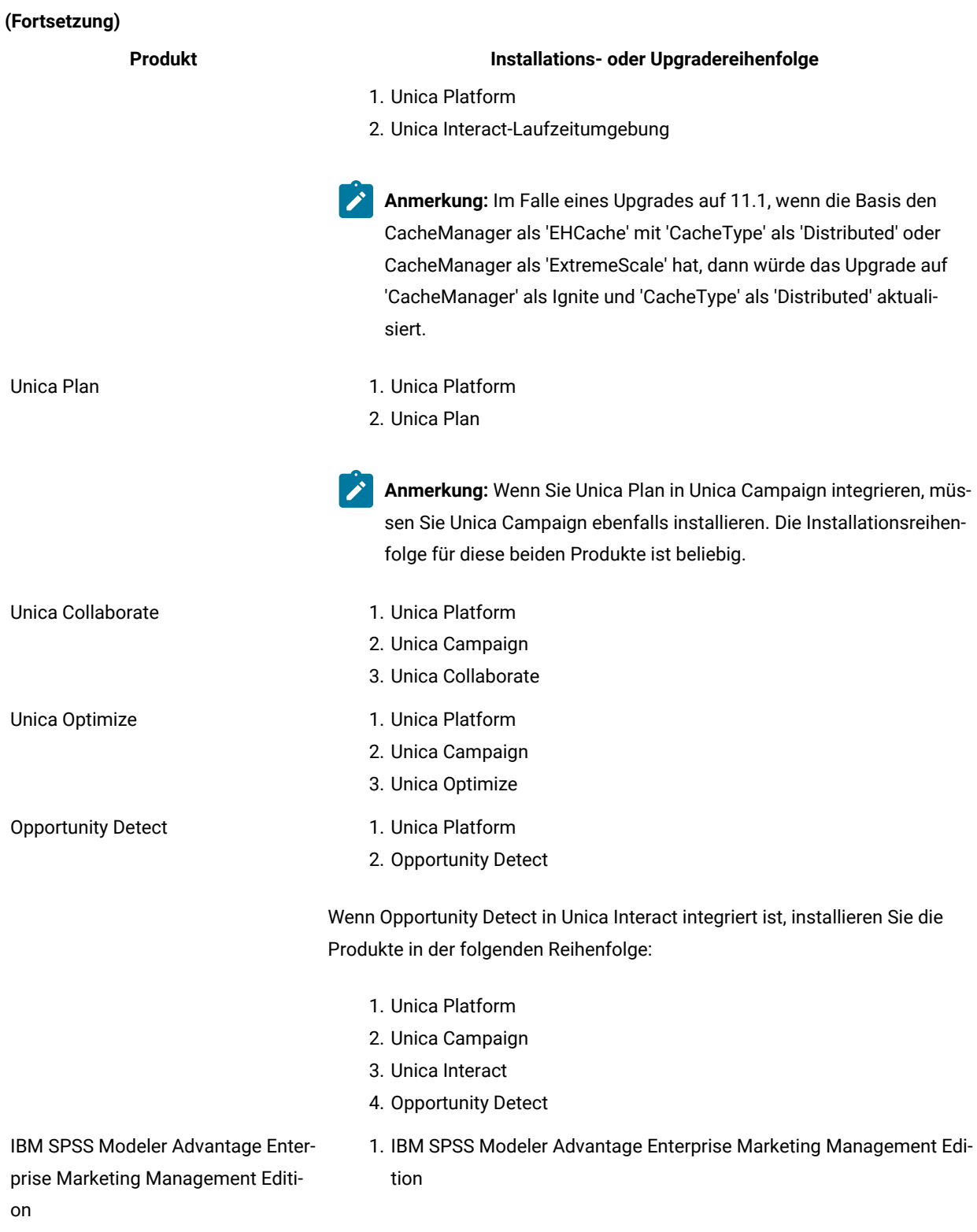

# <span id="page-14-0"></span>Kapitel 3. Installation von Unica Plan

Sie müssen das Unica-Installationsprogramm ausführen, um die Installation von Plan zu starten. Das Unica Installationsprogramm startet das Produktinstallationsprogramm während des Installationsprozesses. Das Unica-Installationsprogramm und das Produktinstallationsprogramm müssen an derselben Position gespeichert sein.

Bei jeder Ausführung des Unica-Suiteinstallationsprogramms müssen Sie zunächst die Datenbankverbindungsinformationen für die Unica Platform-Systemtabellen eingeben. Wenn das Installationsprogramm startet, müssen Sie die erforderlichen Informationen für Campaign eingeben.

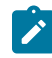

**Anmerkung:** Das Unica-Installationsprogramm erfordert Informationen zu Unica Platform.

Nach der Installation von Campaign können Sie eine EAR-Datei für Ihr Produkt erstellen, und Sie können das Berichtspaket für Ihr Produkt installieren. Das Erstellen der EAR-Datei und das Installieren des Berichtspakets sind nicht obligatorisch.

Nach dem Installieren von Opportunity Detect können Sie bei Bedarf eine EAR-Datei erstellen.

**Wichtig:** Bevor Sie Plan installieren, stellen Sie sicher, dass der verfügbare temporäre Speicherplatz auf dem Computer, auf dem Sie Campaign installieren, mehr als dreimal so groß ist wie das Installationsprogramm von Plan.

#### **Installationsdateien**

Die Installationsdateien werden entsprechend der Produktversion und dem Betriebssystem, unter dem sie installiert werden, benannt, außer bei UNIX™. Bei UNIX™ gibt es verschiedene Installationsdateien für den X Window System-Modus und für den Konsolenmodus.

#### **Exemple**

Die folgende Tabelle enthält Beispiele für Installationsdateien, die entsprechend der Produktversion und dem Betriebssystem benannt sind:

**Anmerkung:** Für das Betriebssystem Suse Linux verwenden Sie das entsprechende Produkt Linux-Build mit  $\overrightarrow{r}$ Ausnahme von Campaign und Optimize.

**Anmerkung:** : EAR-Bereitstellungen werden auf dem Tomcat-Anwendungsserver nicht unterstützt.

#### **Tabelle 7. Installationsdateien**

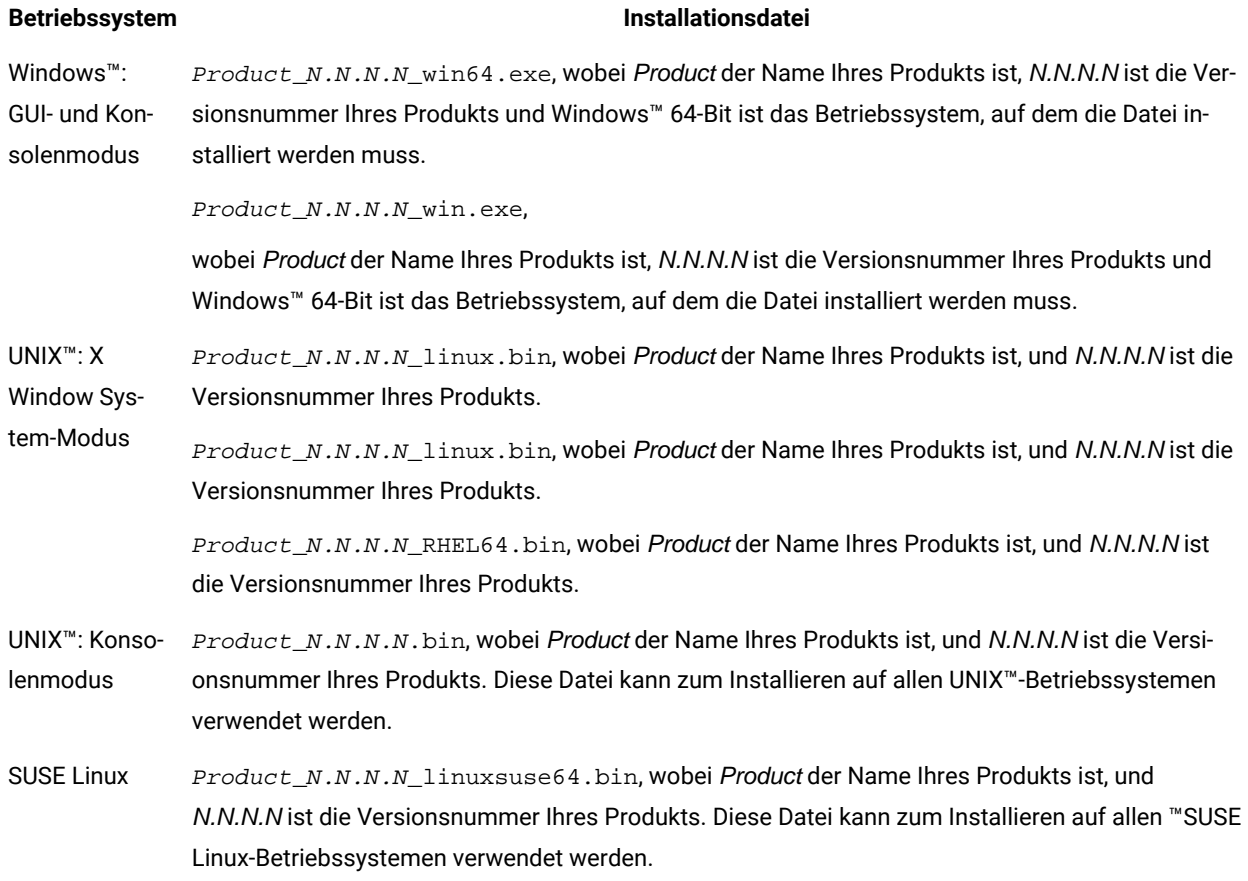

### <span id="page-15-0"></span>Installieren von Unica Optimize im GUI-Modus

Für Windows™ verwenden Sie den GUI-Modus, um Unica Optimize zu installieren. Für UNIX™ verwenden Sie den X Window System-Modus, um Unica Optimizezu installieren.

#### **Before you begin**

- **Wichtig:** Bevor Sie den GUI-Modus zur Installation von Unica Optimize verwenden, stellen Sie sicher, dass der verfügbare temporäre Speicherplatz auf dem Computer, auf dem Sie Unica Optimize installieren, mehr als dreimal so groß ist wie das Unica Optimize-Installationsprogramm.
- **Wichtig:** Wenn Unica-Produkte in einer dezentralen Umgebung installiert werden, müssen Sie für alle Anwendungen der Suite den Namen der Maschine anstatt der IP-Adresse in der Navigations-URL verwenden. Zudem sollten Sie, wenn Sie sich in einer Clusterumgebung befinden und vom Standardport 80 oder 443 abweichende Ports für Ihre Bereitstellung verwenden möchten, keine Portnummer im Wert dieser Eigenschaft verwenden.

Stellen Sie sicher, dass sich das Unica-Installationsprogramm und die Unica Optimize-Installationsprogramme in demselben Verzeichnis auf dem Computer befinden, auf dem Sie Unica Optimizeinstallieren möchten.

Stellen Sie sicher, dass Sie Unica Platform und Unica Campaign installieren, bevor Sie Unica Optimize installieren. Weitere Informationen zum Installieren von Unica Platform finden Sie im Unica Platform-Installationshandbuch. Weitere Informationen zum Installieren von Unica Campaignfinden Sie im Unica Campaign-Installationshandbuch.

#### **About this task**

Führen Sie folgende Aktionen aus, um Optimize im GUI-Modus zu installieren:

- 1. Wechseln Sie zum Ordner, in dem Sie das Installationsprogramm für Unica gespeichert haben, und doppelklicken Sie auf das Installationsprogramm, um es zu starten.
- 2. Klicken Sie auf **OK** auf dem ersten Bildschirm, um das Fenster **Einführung** anzuzeigen.
- 3. Folgen Sie den Anweisungen des Installationsprogramms und klicken Sie auf **Weiter**. Verwenden Sie die Informationen in der folgenden Tabelle, um für jedes Fenster im Unica-Installationsprogramm die entsprechende Maßnahmen durchzuführen:

#### **Tabelle 8. Grafische Benutzeroberfläche des Unica-Installationsprogramms**

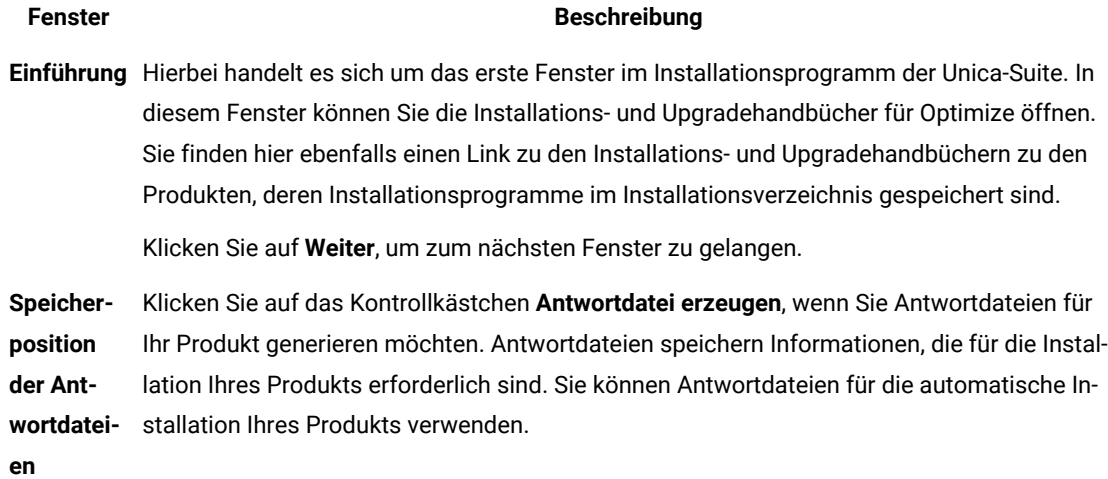

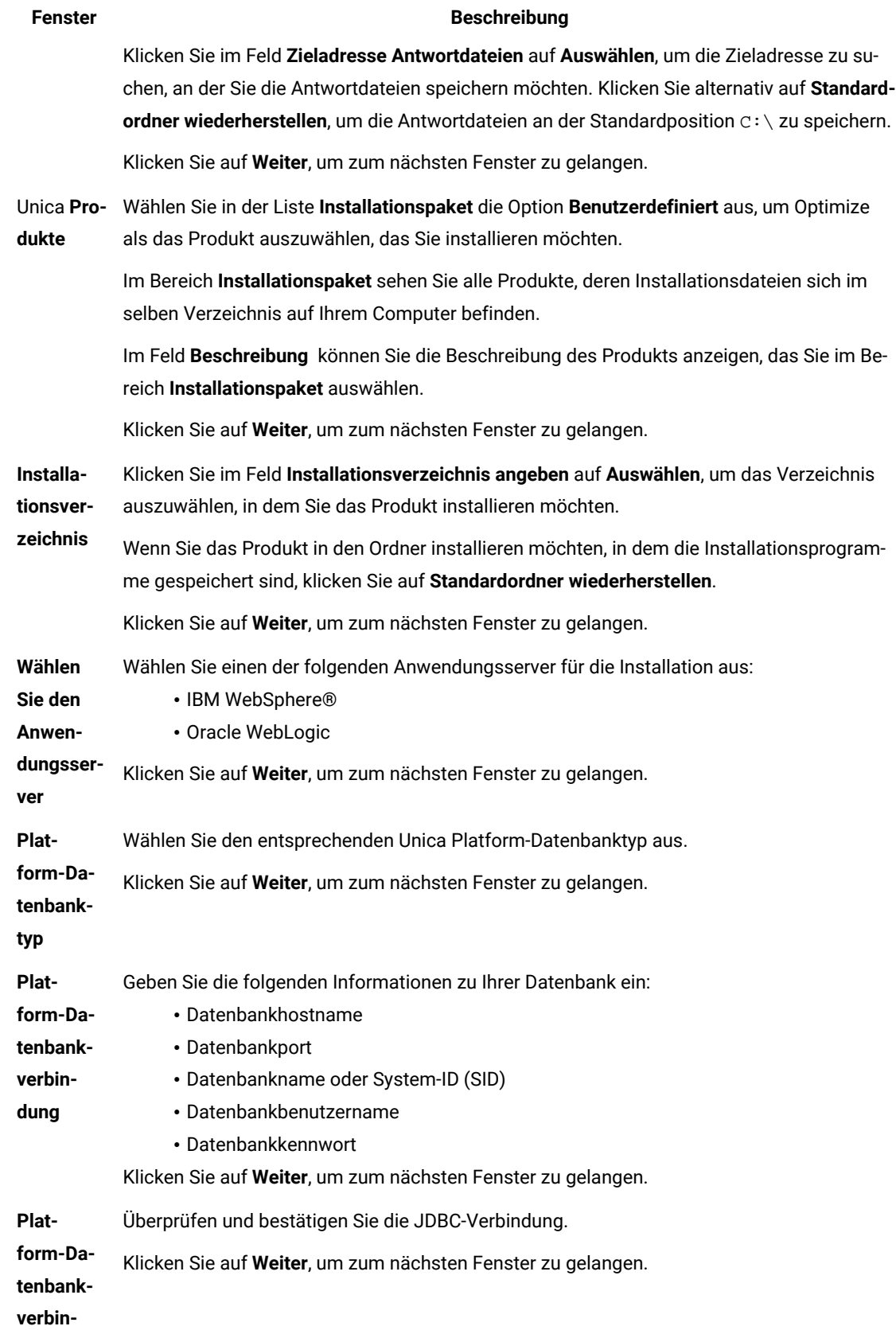

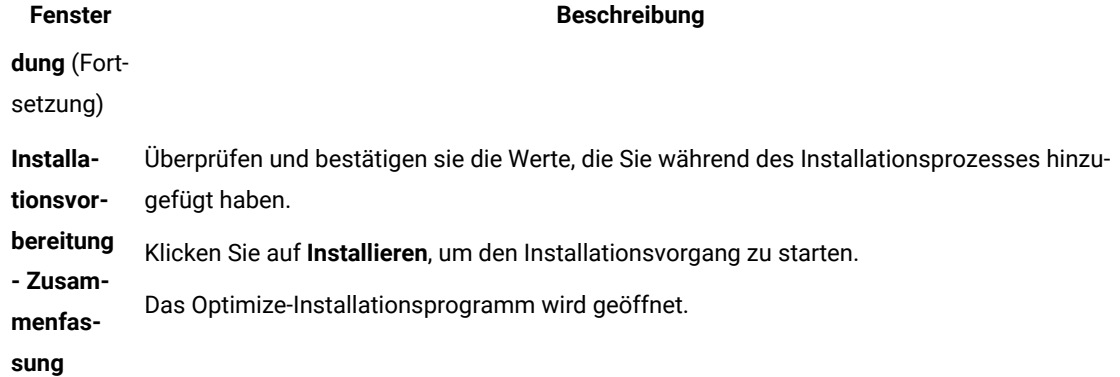

4. Gehen Sie gemäß den Anweisungen im Unica Optimize-Installationsprogramm vor, um mit der Installation von Unica Optimize zu beginnen.

Navigieren Sie mithilfe der Informationen in der folgenden Tabelle durch das Installationsprogramm von Unica Optimize und führen Sie für jedes Fenster im Installationsprogramm von IBM Unica Optimize die entsprechenden Maßnahmen durch:

#### **Tabelle 9. Grafische Benutzeroberfläche des Installationsprogramms für IBM Unica Optimize**

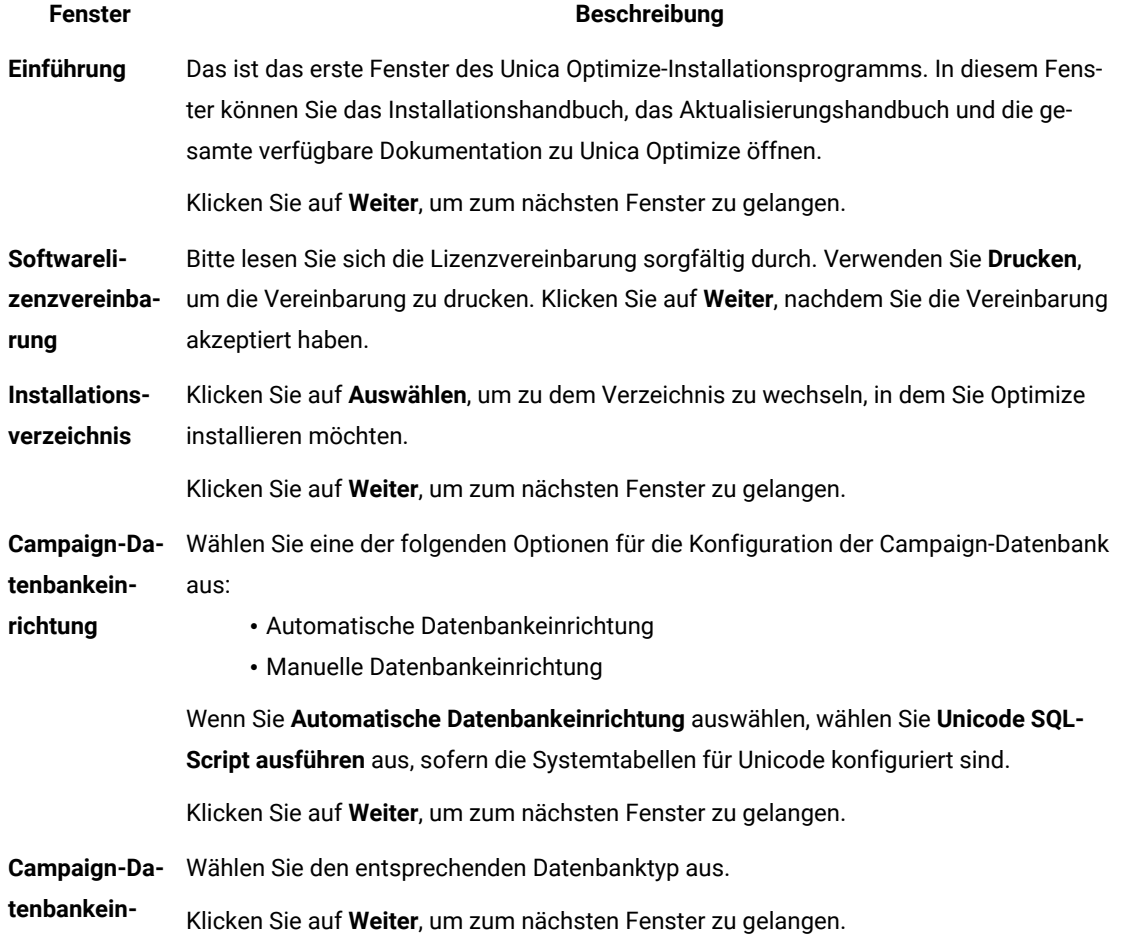

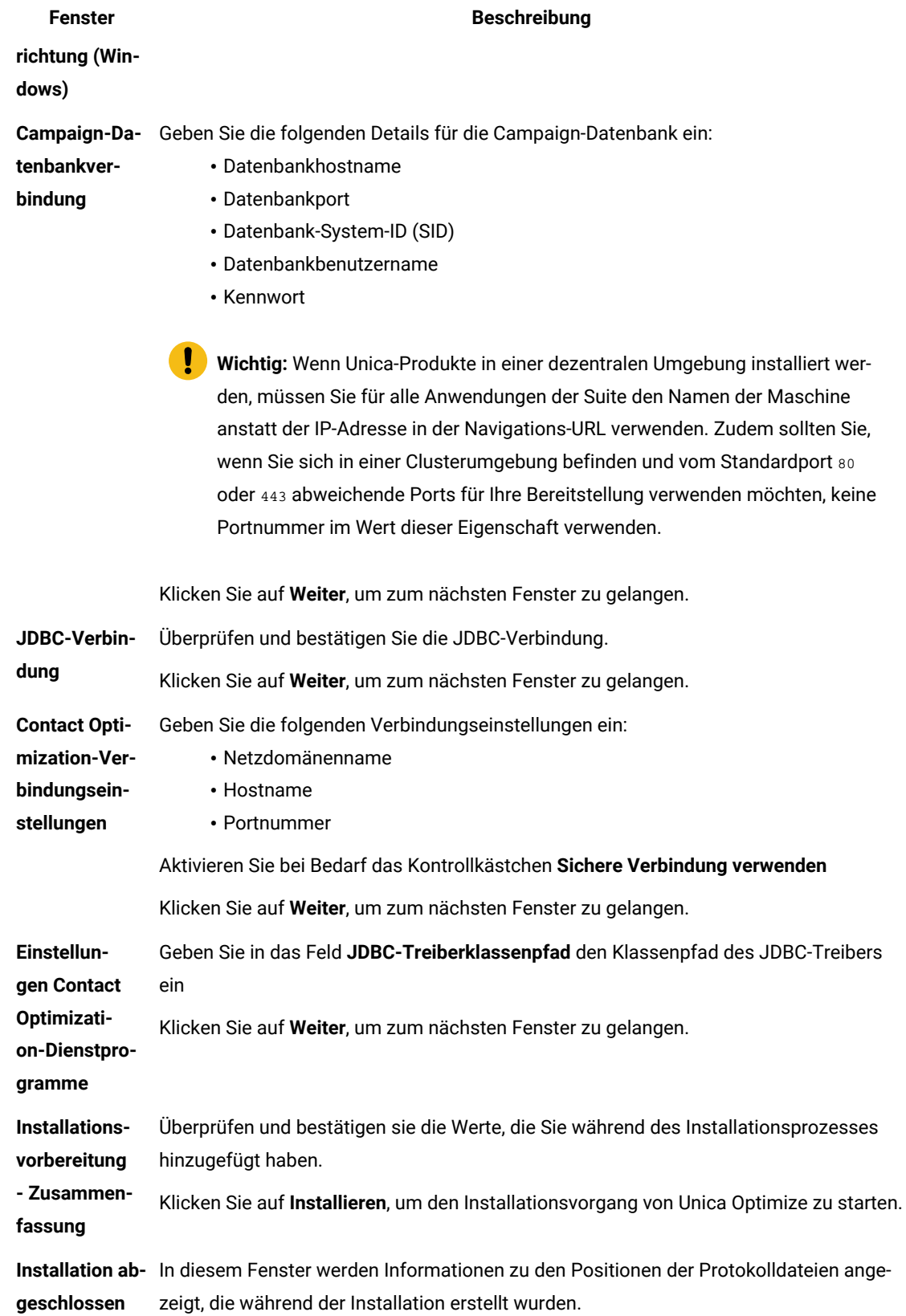

#### **Fenster Beschreibung**

Klicken Sie auf **Fertig**, um das Unica Optimize-Installationsprogramm zu schließen und zum UnicaInstallationsprogramm der Suite zurückzukehren.

5. Befolgen Sie die Anweisungen des Installationsprogramms für Unica, um die Installation von Unica Optimize abzuschließen.

Verwenden Sie die Informationen in der folgenden Tabelle, um für jedes Fenster im Unica-Installationsprogramm die entsprechende Maßnahmen durchzuführen:

#### **Tabelle 10. Grafische Benutzeroberfläche des Unica-Installationsprogramms**

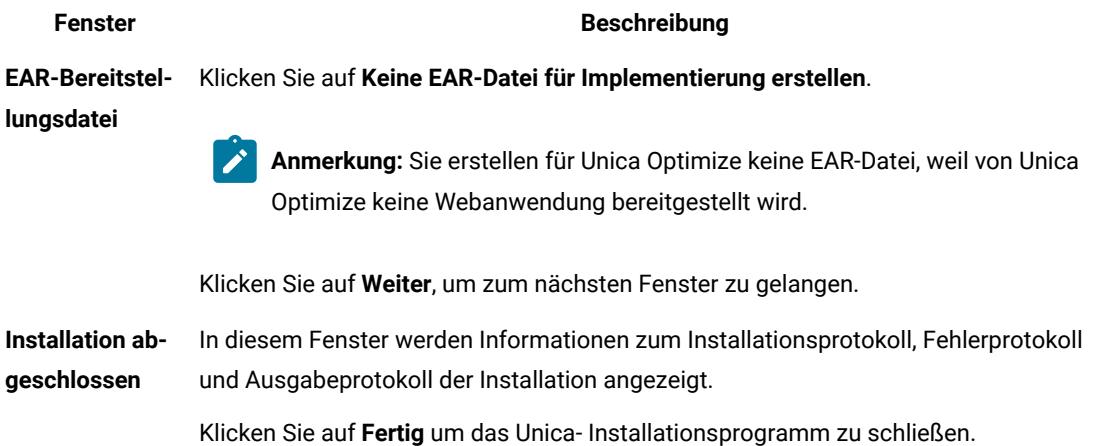

### <span id="page-20-0"></span>Unica Optimize und EAR- und WAR-Dateien

Unica Optimize verfügt nicht über EAR- und WAR-Dateien. Unica Optimize verfügt nicht über eine eigenständige Webanwendung.

Alle Elemente der grafischen Benutzeroberfläche von Unica Optimize sind in der Webanwendung von Unica Campaign enthalten. Während der Installation muss Unica Optimize bei Unica Platform registriert werden, damit alle Funktion von Unica Optimize in Unica Campaign aktiviert werden.

### <span id="page-20-1"></span>Installation von Unica Interact im Konsolenmodus

Im Konsolenmodus können Sie Unica Interact über das Befehlszeilenfenster installieren. Sie können im Befehlszeilenfenster mehrere Optionen auswählen, um verschiedene Aufgaben auszuführen, wie z. B. die Auswahl der zu installierenden Produkte oder die Auswahl des Ausgangsverzeichnisses für die Installation.

#### **Before you begin**

Bevor Sie Interact installieren, stellen Sie sicher, dass Sie Folgendes konfiguriert haben.

- Das Profil eines Anwendungsservers
- Ein Datenbankschema

Für die ordnungsgemäße Anzeige der Installationsprogrammbildschirme im Konsolenmodus müssen Sie die Terminalsoftware so konfigurieren, dass die Zeichenkodierung UTF-8 unterstützt wird. Mit anderen Zeichenkodierungen, wie z. B. ANSI, wird der Text nicht korrekt wiedergegeben, und einige Informationen lassen sich mit diesen Kodierungen nicht lesen.

- 1. Öffnen Sie ein Befehlszeileneingabefenster und navigieren Sie zu dem Verzeichnis, in dem Sie das Unica-Installationsprogramm und das Interact-Installationsprogramm gespeichert haben.
- 2. Führen Sie eine der folgenden Aktionen aus, um das Unica-Installationsprogramm auszuführen. **Choose from:**
	- Geben Sie für Windows™ den folgenden Befehl ein:

**ibm\_ims\_installer\_full\_name** -i console

Zum Beispiel, IBM\_Marketing\_Software\_Installer\_12.0.0.0\_win.exe -i console

• Für UNIX™ rufen Sie die Datei ibm\_ims\_installer\_full\_name.sh auf.

Beispiel: IBM\_Marketing\_Software\_Installer\_12.0.0.0.sh

3. Führen Sie die Datei für das Unica-Installationsprogramm aus.

#### **Example**

Beispiel: IBM\_Marketing\_Software\_Installer\_12.0.0.0.sh

- 4. Folgen Sie den Anweisungen, die in der Eingabeaufforderung angezeigt werden. Beachten Sie die folgenden Richtlinien, wenn Sie eine Option in der Eingabeaufforderung auswählen müssen:
	- Die Standardoptionen werden mit dem Symbol [X] definiert.
	- Geben Sie die für die Option definierte Nummer ein und drücken die Eingabetaste, um eine Option auszuwählen oder zu löschen.

#### **Example**

Die folgende Liste ist ein Beispiel für die Anzeige der Komponenten, die installiert werden können:

- 1 [X] Unica Marketing Platform
- 2 [X] Unica Campaign
- 3 [ ] Unica Optimize
- 4 [ ] Distributed Marketing

Wenn Sie Distributed Marketing installieren möchten und Unica Campaign nicht installieren möchten, geben Sie folgenden Befehl ein: 2,4

Die folgende Liste zeigt die Optionen an, die Sie ausgewählt haben:

1 [X] Unica Marketing Platform

- 2 [ ] Unica Campaign
- 3 [ ] Unica Optimize
- 4 [X] Distributed Marketing

**Anmerkung:** Löschen Sie die Option für die Unica Marketing Platform nicht, wenn Sie sie nicht bereits installiert haben.

- 5. Das Unica Installationsprogramm startet das Unica Interact- Installationsprogramm(bzw. die Installationsprogramme) während des Installationsprozesses. Folgen Sie den Anweisungen im Befehlszeileneingabefenster des Unica Interact-Installationsprogramms(bzw. der Installationsprogramme).
- 6. Nachdem Sie Beenden im Befehlszeileneingabefenster des Interact-Installationsprogramms(bzw. der Installationsprogramme) eingegeben haben, wird das Fenster geschlossen. Befolgen Sie die Anweisungen im Eingabeaufforderungsfenster des Unica-Installationsprogramms, um die Installation von Unica Interact abzuschließen.

**Anmerkung:** Falls während der Installation ein Fehler auftritt, wird eine Protokolldatei generiert. Um die Protokolldatei anzuzeigen, müssen Sie das Installationsprogramm verlassen.

### <span id="page-22-0"></span>Unbeaufsichtigte Installation von Unica Campaign

Verwenden Sie den unbeaufsichtigten oder stillen Modus, um Unica Campaign mehrmals zu installieren.

#### **Before you begin**

Stellen Sie vor der Installation von Unica Campaign sicher, dass Sie die folgenden Elemente konfiguriert haben:

- Das Profil eines Anwendungsservers
- Ein Datenbankschema

#### **About this task**

Wenn Sie Unica Campaign im unbeaufsichtigten Modus installieren, werden Antwortdateien verwendet, um Informationen abzurufen, die während der Installation benötigt werden. Bei einer Produktinstallation im unbeaufsichtigten Modus müssen Sie Antwortdateien erstellen. Sie können Antwortdateien mit einer der folgenden Methoden erstellen:

- Sie können Beispielantwortdateien als Vorlage für das Erstellen von Antwortdateien verwenden. Die Beispielantwortdateien befinden sich gemeinsam mit den Installationsprogrammen im komprimierten Archiv ResponseFiles. Weitere Informationen zu den Beispielantwortdateien finden Sie unter [Beispielantwortdateien auf Seite 22](#page-23-0).
- Führen Sie die Produktinstallationsprogramme im GUI-Modus (Windows™) oder X Window System- (UNIX™) Modus, oder im Konsolenmodus aus, bevor Sie das Produkt im unbeaufsichtigten Modus installieren. Für das Unica-Suiteinstallationsprogramm wird eine Antwortdatei erstellt, für das Produktinstallationsprogramm wird mindestens eine Antwortdatei erstellt. Die Dateien werden im angegebenen Verzeichnis erstellt.

**Wichtig:** Aus Sicherheitsgründen speichert das Installationsprogramm keine Datenbankkennwörter in den Antwortdateien. Bei der Erstellung von Antwortdateien müssen Sie jede Antwortdatei bearbeiten, um die Datenbankkennwörter einzugeben. Öffnen Sie jede Antwortdatei und suchen Sie nach KENNWORT, um die Antwortdatei zu bearbeiten.

Wenn das Installationsprogramm im unbeaufsichtigten Modus ausgeführt wird, sucht es die folgenden Verzeichnisse nacheinander nach Antwortdateien ab:

- Das Verzeichnis, in dem das Unica-Installationsprogramm gespeichert ist.
- Das Ausgangsverzeichnis des Benutzers, der das Produkt installiert.

Stellen Sie sicher, dass sich alle Antwortdateien im selben Verzeichnis befinden. Sie können den Pfad ändern, in dem Antwortdateien gelesen werden, indem Sie die Befehlszeile um Argumente erweitern. Beispiel: -DUNICA\_REPLAY\_READ\_DIR="myDirPath" -f myDirPath/installer.properties

Verwenden Sie den folgenden Befehl für Windows™:

• **ibm\_ims\_installer\_full\_name** -i silent **Example** Beispiel: IBM\_Marketing\_Software\_Installer\_12.0.0.0\_win.exe -i silent

Verwenden Sie den folgenden Befehl für Linux™:

• **ibm\_ims\_installer\_full\_name \_operating\_system** .bin -i silent

#### **Example**

Beispiel:

IBM\_Marketing\_Software\_Installer\_12.0.0.0\_linux.bin -i silent

#### <span id="page-23-0"></span>Beispielantwortdateien

Sie müssen Antwortdateien erstellen, um eine unbeaufsichtigte Installation von Unica Optimize einzurichten. Zum Erstellen der Antwortdateien können Sie Beispielantwortdateien verwenden. Die Beispielantwortdateien sind den Installationsprogrammen im ResponseFiles komprimierten Archiv beigefügt.

In der folgenden Tabelle sind Informationen zu Beispielantwortdateien enthalten:

#### **Tabelle 11. Beschreibung der Beispielantwortdateien**

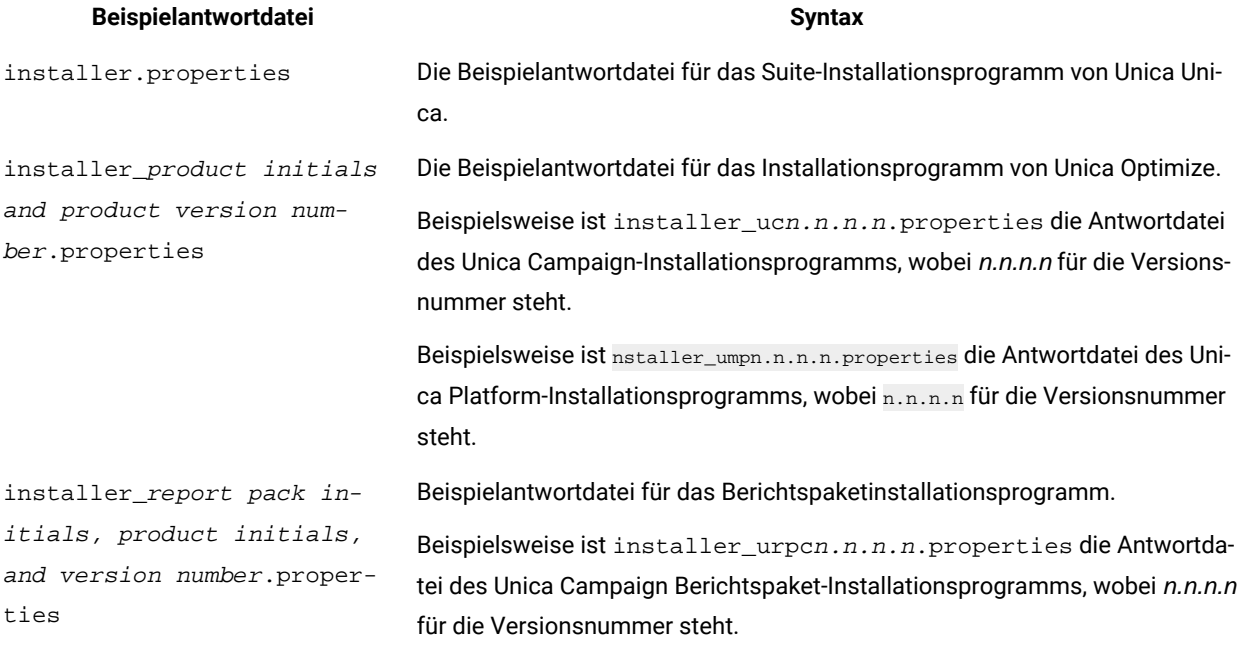

# <span id="page-25-0"></span>Kapitel 4. Unica Optimize konfigurieren

Unica Optimize verfügt nicht über eine eigenständige Webanwendung. Konfigurieren Sie Unica Optimize, nachdem Sie Unica Campaign installiert, konfiguriert, implementiert und Ihre Installation geprüft haben.

## <span id="page-25-1"></span>Manuelles Erstellen und Füllen der Unica Optimize-Systemtabellen

Bei der Installation greift das Installationsprogramm von Unica Optimize auf die Unica Campaign-Systemtabellen zu, um die Unica Optimize-Systemtabellen automatisch zu erstellen. Wenn die Systemtabellen nicht automatisch erstellt werden, müssen Sie die SQL-Scripts von Unica Optimize für die entsprechende Datenbank ausführen, um die Unica Optimize-Systemtabellen manuell zu erstellen und zu füllen.

#### **About this task**

Führen Sie die folgenden Schritte aus, um die Unica Optimize-Systemtabellen manuell zu erstellen und zu füllen:

1. Führen Sie zum Erstellen und Füllen der Unica Optimize-Systemtabellen die SQL-Scripts für die Datenbank oder das Schema aus, die oder das die Unica Campaign-Systemtabellen enthält.

Die SQL-Scripts befinden sich im ddl-Verzeichnis der Unica Optimize-Installation.

2. Wenn Ihre Unica Campaign Systemtabellen für Unicode konfiguriert sind, befinden sich die entsprechenden Scripts im Verzeichnis ddl/unicode Ihrer Unica Optimize-Installation.

Führen Sie mithilfe der Angaben in der folgenden Tabelle das entsprechende Script für die Datenbank aus, um die Unica Optimize-Systemtabellen manuell zu erstellen:

#### **Tabelle 12. Scripts zum Erstellen von Optimize-Systemtabellen**

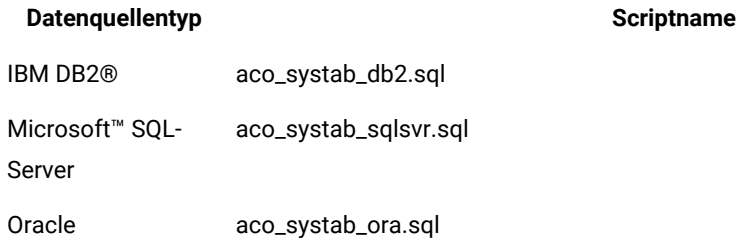

Zum Füllen der Unica Optimize-Tabellen ist lediglich das folgende Script verfügbar: aco\_populate\_tables.sql. Für die Scripts aco\_populate\_tables.sql, mit denen die Tabellen gefüllt werden, gibt es keine Unicode-Äquivalente.

### <span id="page-25-2"></span>Unica Optimize manuell registrieren

Registrieren Sie Unica Optimize bei Unica Platform, um Menüelemente zu importieren und Konfigurationseigenschaften festzulegen. Falls das Installationsprogramm Unica Optimize während des Installationsprozesses nicht auf die Unica Platform-Systemtabellen zugreifen kann, müssen Sie das Dienstprogramm configTool ausführen, um Unica Optimize manuell zu registrieren.

#### **About this task**

Sie müssen das Dienstprogramm configTool für jede Datei einmal ausführen. Das Dienstprogramm configToolbefindet sich im Verzeichnis tools/bin in der Unica Platform-Installation.

Orientieren Sie sich bei der manuellen Registrierung von Optimize an den folgenden Beispielbefehlen:

- configTool -i -p "Affinium|suite|uiNavigation|mainMenu|Campaign" -f
- "**full\_path\_to\_Optimize\_installation\_directory**\conf\optimize\_navigation.xml"

• configTool -v -i -o -p "Affinium|Campaign|about|components" -f

"**full\_path\_to\_Optimize\_installation\_directory**\conf\optimize\_subcomponent\_version.xml"

Die Konfigurationseigenschaften von Unica Optimize sind alle in Unica Campaign enthalten. Daher müssen Sie keine Konfigurationseigenschaften registrieren.

### <span id="page-26-0"></span>Manuelles Festlegen der Konfigurationseigenschaften von Unica **Optimize**

Sie können die Konfigurationseigenschaften für den Listener von Unica Optimize festlegen. Sie können Namen und Port des Host-Servers für Unica Optimize festlegen. Sie können Unica Optimize so konfigurieren, dass auch über SSL eine Verbindung zum Unica Platform-Server aufgebaut wird.

#### **About this task**

Wenn vom Unica Campaign-Installationsprogramm während des Installationsprozesses nicht auf die Unica Platform-Systemtabellen zugegriffen werden kann, wird vom Installationsprogramm eine Fehlermeldung angezeigt. Der Installationsprozess wird zwar fortgesetzt, Sie müssen aber zu **Einstellungen> Konfiguration** wechseln, um die Unica Optimize-Konfigurationseigenschaften manuell festzulegen.

Legen Sie bei Bedarf die folgenden Unica Optimize-Konfigurationseigenschaften in der Kategorie **Campaign> unicaACOListener** manuell fest:

- **serverHost**
- **serverPort**
- **useSSL**

**Anmerkung:** Wenn Sie einen einzelnen Listener (Nicht-Cluster) haben, dann

• Wenn der Listener nur für die Campaign-Flussdiagramme ist, konfigurieren Sie die Konfigurationseigenschaften unter

Campaign > unicaACListener >

• Wenn der Listener nur für Optimize-Sitzungen gilt, konfigurieren Sie die Konfigurationseigenschaften unter

Campaign | unicaACOListener

• Wenn der Listener sowohl für Campaign-Ablaufdiagramme als auch für Optimize-Sitzungen ist, konfigurieren Sie die beiden Konfigurationseigenschaften unter

Campaign > unicaACListener > Campaign > unicaACOListener >

Folgende Eigenschaften unter unicaACListener und unicaACOListener sollten dieselben Werte aufweisen, da nur ein Listenerame Campaign und Optimize dient.

- serverHost
- serverPort
- useSSL

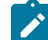

 $\mathcal{L}$ 

**Anmerkung:** Wenn Sie einen Cluster-Listener haben, wird die Listener-Konfiguration wie gewohnt unter der folgenden Konfigurationseigenschaft Campaign> unicaACListener> listenerNode definiert.

Es gibt einen zusätzlichen Konfigurationsparameter als "listenerType", der definiert, ob der Listener für Campaign oder Optimize oder beide verfügbar ist.

ListenerType - 1 - Nur Kampagnen-Flussdiagramme ausführen

ListenerType - 2 - Nur Optimierungssitzungen ausführen

ListenerType - 3 - Führen Sie das Kampagnen-Flussdiagramm aus und optimieren Sie die Sitzung

<span id="page-27-0"></span>Weitere Eigenschaften, die unter Campaign > unicaACListener vorhanden sind, gelten für den Listener.

### Konfigurieren des Tools "ACOOptAdmin"

Konfigurieren Sie das Tool ACOOptAdmin, um Unica Optimize-Sitzungen von der Befehlszeile aus auszuführen.

#### **About this task**

Führen Sie die folgenden Schritte aus, um das Tool ACOOptAdmin zu konfigurieren:

- 1. Öffnen Sie die Datei ACOOptAdmin.sh (UNIX™) oder ACOOptAdmin.bat (Windows™). Die Datei befindet sich im bin-Verzeichnis innerhalb des Verzeichnisses "Campaign/Tools".
- 2. Bearbeiten Sie **JAVA\_HOME**, um [Change Me] durch den Pfad zum Java™ zu ersetzen, das der Webanwendungsserver verwendet.
- 3. Speichern und schließen Sie die -Datei.
- 4. Fügen Sie die Variable **JAVA\_OPTIONS** in Ihrem Webanwendungsserver-Startscript hinzu oder bearbeiten Sie sie. Fügen Sie die folgenden Optionen hinzu, um das Tool ACOOptAdmin in einer SSL-Umgebung unter Windows™und UNIX™zu konfigurieren:
	- -Djavax.net.ssl.keyStoreType=keyStoreTypeValue
	- -Djavax.net.ssl.keyStore=<keyStoreValue>
	- -Djavax.net.ssl.keyStorePassword=<keyStorePasswordValue>
- -Djavax.net.ssl.trustStore=<trustStoreValue>
- -Djavax.net.ssl.trustStorePassword=<trustStorePasswordValue>

### <span id="page-28-0"></span>Konfigurieren von Unica Optimize für Chinesisch, Japanisch und Koreanisch

Ändern Sie die Unica Optimize ACOserver-Datei, um Unica Optimize mit Benutzernamen zu verwenden, in denen chinesische, japanische oder koreanische Zeichen enthalten sind.

#### **About this task**

Führen Sie die folgenden Schritte aus, um Unica Optimize für chinesische, japanische oder koreanische Benutzer zu konfigurieren:

1. Öffnen Sie die Unica Optimize-Serverdatei.

Die Datei ACOserver befindet sich im Verzeichnis bin im Installationsverzeichnis von Unica Optimize.

2. Entfernen Sie den Kommentar und legen Sie für die Umgebungsvariable **UNICA\_ACSYSENCODING** den Wert UTF-8 fest.

Für **Windows™**: Entfernen Sie @rem vor der folgenden Zeile in ACOserver.bat:

@rem set UNICA\_ACSYSENCODING=UTF-8

Für **UNIX™**: Entfernen Sie # vor der folgenden Zeile in ACOserver.sh :

#UNICA\_ACSYSENCODING=UTF-8 #export UNICA\_ACSYSENCODING

- 3. Speichern und schließen Sie die -Datei.
- 4. Starten Sie den Unica Optimize-Server in einem neuen Konsolenfenster, wenn der Unica Optimize-Server bereits ausgeführt wird.

### <span id="page-28-1"></span>Starten des Unica Optimize-Servers

Um Unica Optimize verwenden zu können, müssen Sie den Unica Optimize-Server starten. Führen Sie das Script ACOserver aus, um den Unica Optimize-Server zu starten.

#### **About this task**

Führen Sie die folgenden Schritte aus, um den Unica Optimize-Server zu starten:

1. Um den Unica Optimize-Server zu starten, führen Sie das ACOserver-Script aus.

Das ACOserver-Script befindet sich im bin-Verzeichnis der Unica Optimize-Installation.

#### **Example**

Verwenden Sie den folgenden Befehle, um das ACOserver-Script auszuführen:

- Für Windows™: ACOServer.bat start
- Für UNIX™: ./ACOServer.sh start
- 2. Um zu überprüfen, ob der ACOserver-Prozess aktiv ist, verwenden Sie den Windows™-Task Manager oder den Befehl ps -ef | grep unica\_aolsnr auf UNIX™-Systemem.

### <span id="page-29-0"></span>Tabellen von Unica Optimize zuordnen

Sie können Daten zwischen Unica Optimize und Unica Campaign austauschen, indem Sie die Systemtabellen, Kontaktverlaufstabellen und Segmentzugehörigkeitstabellen von Unica Optimize den Unica Campaign-Tabellen zuordnen.

#### **About this task**

**Anmerkung:** Das Zuordnen der Systemtabellen der Segmentzugehörigkeit in Unica Campaign für die Verwendung mit strategischen Segmenten ist optional. Ordnen Sie die Systemtabelle der Segmentzugehörigkeit nur dann einer Zielgruppe zu, wenn Sie diese Zielgruppe in Ablaufdiagrammen oder Unica Optimize-Sitzungen verwenden, in denen strategische Segmente eingesetzt werden.

Weitere Informationen zum Zuordnen von Systemtabellen in Unica Campaign finden Sie im Unica Campaign-Administratorhandbuch.

Führen Sie die folgenden Schritte aus, um Tabellen von Unica Optimize zuzuordnen:

- 1. Ordnen Sie alle Systemtabellen zu.
- 2. Ordnen Sie alle Kontaktverlaufstabellen zu.

Bestätigen Sie, dass jede Zielgruppenebene in Ihrer Unica Campaign-Konfiguration über eine Kontaktverlaufstabelle verfügt. Sie müssen jede Kontaktverlaufstabelle zuordnen. Weitere Informationen zu zusätzlichen Kontaktverlaufstabellen finden Sie im Unica Campaign-Administratorhandbuch.

3. **Optional:** Ordnen Sie für jede Zielgruppe, die in Unica Optimize-Sitzungen mit strategischen Segmenten verwendet wird, die Systemtabelle der Segmentzugehörigkeit für die Zielgruppe der Datenbanktabelle zu, die die Segmentmitglieder definiert.

#### **Anforderungen bei der Verwendung strategischer Segmente**:

Wenn Sie den Einsatz strategischer Segmente planen, stellen Sie sicher, dass für jede Zielgruppenebene in der Unica Campaign-Konfiguration eine Segmentzugehörigkeitstabelle vorhanden ist. Sie müssen jede Segmentzugehörigkeitstabelle zuordnen.

Erstellen Sie zwei Indizes für die Segmentzugehörigkeitstabelle der Zielgruppe. Erstellen Sie den ersten Index für die 'SegmentID' und den zweiten für die Zielgruppenebenenspalte. Die Tabelle UA\_SegMembership wird mit einem Index für die CustomerID und einem für die SegmentID ausgeliefert.

Weitere Informationen zu Systemtabellen und strategischen Segmenten finden Sie im Unica Campaign-Administratorhandbuch.

### <span id="page-29-1"></span>Verweis auf Zuordnung der Unica Optimize-Systemtabelle

Ordnen Sie zur Integration von Unica Optimize in Unica Campaignalle Unica Optimize-Systemtabellen den Unica Campaign-Tabellen zu.

Sie können Daten zwischen Unica Optimize und Unica Campaign austauschen, indem Sie die Unica Optimize-Tabellen in den Unica Campaign-Tabellen zuordnen. Ordnen Sie alle Systemtabellen, Kontaktverlaufstabellen und Segmentzugehörigkeitstabellen von Unica Optimize den Unica Campaign-Tabellen zu.

In der folgenden Tabelle finden Sie Informationen zu den Unica Optimize-Systemtabellen und den entsprechenden Datenbanktabellen:

#### **Tabelle 13. Zuordnung der Unica Optimize-Systemtabelle**

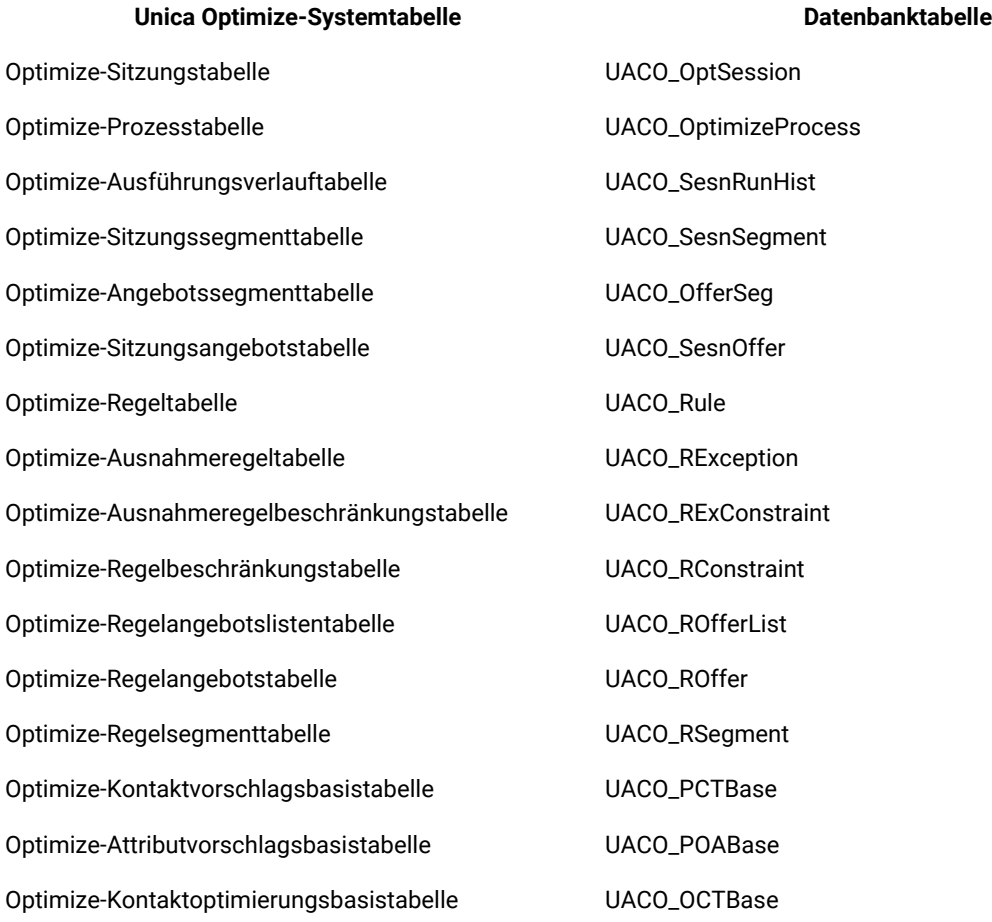

### <span id="page-30-0"></span>Verweis auf Zuordnung der Unica Optimize-Kontaktverlaufstabelle

Ordnen Sie zur Integration von Unica Optimize in Unica Campaignalle Unica Optimize-Kontaktverlaufstabellen den Unica Campaign-Tabellen zu.

In der folgenden Tabelle finden Sie Informationen zu den Unica Optimize-Kontaktverlaufstabellen und den entsprechenden Datenbanktabellen:

#### **Tabelle 14. Zuordnung der Unica Optimize-Kontaktverlaufstabelle**

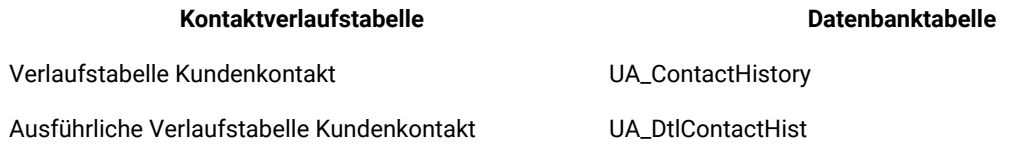

Die Namen von zusätzlichen Tabellen der Zielgruppenebenen sind für Ihre Konfiguration von Unica Optimize eindeutig.

### <span id="page-31-0"></span>Überprüfen der Unica Optimize-Installation

Wenn Unica Optimize ordnungsgemäß installiert wurde, müssen Sie in der Lage sein, mithilfe des Optimize-Prozesses in Unica Campaign die Unica Campaign-Ablaufdiagramme zur Stapelverarbeitung zu erstellen. Um dies sicherzustellen, melden Sie sich bei Unica an und vergewissern Sie sich, dass Sie auf **Kampagne> Optimierungen**  zugreifen können.

#### **Before you begin**

**Anmerkung:** Bevor Sie überprüfen, ob die Installation oder das Upgrade von Unica Optimize ordnungsgemäß ausgeführt wurde, müssen Sie sicherstellen, dass die Eigenschaft **Affinium|Campaign|acoInstalled** auf true eingestellt ist. Wenn **Affinium|Campaign|acoInstalled** auf falseeingestellt ist, erhalten Sie eine Fehlermeldung, die besagt, dass Unica Optimize nicht installiert ist.

#### **About this task**

Nachdem Sie die Unica Optimize-Tabellen den Unica Campaign-Tabellen zugeordnet haben, müssen Sie sich eventuell bei der Unica-Konsole ab- und wieder anmelden, damit **Kampagne> Optimize Sitzungen** angezeigt wird. Führen Sie die folgenden Schritte aus, um die Unica Optimize-Installation zu überprüfen:

- 1. Melden Sie sich bei der Unica-Konsole an.
- 2. Wählen Sie **Kampagne> Optimierungen** im Menü aus.

#### **Result**

Die Seite **Alle Optimize-Sitzungen** wird angezeigt. Stellen Sie sicher, dass Sie Ihre Unica Optimize-Sitzungen anzeigen und verwalten können.

# <span id="page-32-0"></span>Kapitel 5. Konfigurieren mehrerer Partitionen für Ihr Produkt

In der Marketing Software-Produktfamilie bieten Partitionen die Möglichkeit, die Daten unterschiedlicher Benutzergruppen zu schützen. Wenn Sie Unica Campaign oder eine entsprechende Unica-Anwendung für den Betrieb mit mehreren Partitionen konfigurieren, wird den Benutzern jede Partition als eigene Instanz der Anwendung angezeigt. Es weist nichts darauf hin, dass auf demselben System noch weitere Partitionen vorhanden sind.

### <span id="page-32-1"></span>Funktionsweise von mehreren Partitionen

Bei Unica-Anwendungen, die mit Unica Campaign ausgeführt werden, können Sie die Anwendung in Partitionen konfigurieren, in denen eine Instanz von Unica Campaign konfiguriert ist. Anwendungsbenutzer der einzelnen Partitionen können auf die Funktionen, Daten und Kundentabellen von Unica Campaign zugreifen, die für Unica Campaign in derselben Partition konfiguriert sind.

#### **Vorteile der Partitionen**

Mehrere Partitionen sind beim Einrichten einer hohen Sicherheit zwischen Gruppen und Benutzern vorteilhaft, weil jede Partition über eigene Unica Campaign-Systemtabellen verfügt. Mehrere Partitionen können nicht verwendet werden, wenn Benutzergruppen Daten gemeinsam nutzen müssen.

Jede Partition weist eigene Konfigurationseinstellungen auf und Unica Campaign kann für jede Benutzergruppe angepasst werden. Von allen Partitionen werden jedoch dieselben Binärdateien für die Installation verwendet. Durch die Verwendung derselben Binärdateien für alle Partitionen können Sie den Aufwand für Installation und Upgrade bei mehreren Partitionen minimieren.

#### **Zuordnung von Benutzern zu Partitionen**

Der Zugriff auf Partitionen wird mithilfe der Mitgliedschaft in Unica Platform-Gruppen verwaltet.

Mit Ausnahme des Superbenutzers der Partition (platform\_admin) kann jeder HCL-Benutzer zu einer Partition gehören. Ein Benutzer, der Zugriff auf mehrere Partitionen benötigt, muss über getrennte Benutzerkonten für jede Partition verfügen.

Wenn nur eine Partition vorhanden ist, müssen die Benutzer dieser Partition nicht explizit zugeordnet werden, um auf Unica Campaign zugreifen zu können.

#### **Zugriff auf Daten einer Partition**

In einer aus mehreren Partitionen bestehenden Konfiguration verfügen die Partitionen über die folgenden Sicherheitseigenschaften:

- Ein Benutzer kann nicht auf eine Partition zugreifen, wenn der Benutzer nicht Mitglied einer Gruppe ist, die dieser Partition zugeordnet ist.
- Ein Benutzer einer Partition kann Daten in einer anderen Partition nicht anzeigen oder ändern.

• Benutzer können das Unica Campaign-Dateisystem nicht über das Stammverzeichnis ihrer Partition von den Browse-Dialogfeldern in Unica Campaign navigieren. Wenn zum Beispiel die beiden Partitionen "partition1" und "partition2" vorhanden sind, und Sie zu der Gruppe gehören, die zu "partition1" zugeordnet ist, können Sie nicht über ein Dialogfeld in der Verzeichnisstruktur für "partition2" navigieren.

### <span id="page-33-0"></span>Einrichten mehrerer Partitionen für Unica Optimize

Sie können in Unica Optimize mehrere Partitionen verwenden, damit verschiedene Benutzergruppen über Zugriff auf unterschiedliche Daten von Unica Optimize und Unica Campaign verfügen.

#### **About this task**

Ab der Version 12.0 aufwärts: Unica Optimize wird zusammen mit Unica Campaign installiert. Das für die Campaign erstellte Standardverzeichnis "parition1" wird für Optimize verwendet. Eine zusätzliche Partition, die für die Unica Campaign erstellt wurde, ist für Optimize verfügbar. Seit der V 12.0-Veröffenlichung wird Optimize standardmäßig mit der Campaign-Anwendung bereitgestellt. Sobald der Benutzer eine Partition erstellt hat, wird die Partition auch für Optimieren unterstützt. Mit anderen Worten, wenn Sie eine Partition für Optimze benötigen, dann müssen Sie auch eine Partition für Campaign erstellen.

Führen Sie die folgenden Schritte aus, um mehrere Partitionen für Unica Optimize zu konfigurieren:

- 1. Erstellen Sie Ihre Unica Campaign-Partitionen.
- 2. Kopieren Sie den Inhalt des alten Verzeichnisses "ContactOptimization/partitions/partition2" zusammen mit allen (leeren) Unterverzeichnissen in das Verzeichnis, das Sie für die neue Partition erstellt haben.

Kopieren Sie zum Beispiel den Inhalt des Verzeichnisses "partition2" in das

Verzeichnis "Campaign\_Home/partitions/partition2".

3. Führen Sie die SQL-Scripts aus, um die Unica Optimize-Systemtabellen in der Datenbank zu erstellen und zu füllen, die für die neue Partition konfiguriert wurde.

Weitere Informationen zum Ausführen der SQL-Skripts finden Sie im Thema "Manuelles Erstellen und Auffüllen der Unica Optimize-Systemtabellen".

4. Wiederholen Sie die Schritte 2 bis 4 für jede Partition, die Sie erstellen müssen. Verwenden Sie als Ausgangspunkt jeweils das zuletzt eingerichtete Verzeichnis.

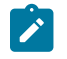

**Anmerkung:** Standardmäßig werden die Partitionen unter dem Partitionsverzeichnis installiert.

#### <span id="page-33-1"></span>**Results**

### Konfiguration von "ACOServer" für mehrere Partitionen

Sie können die Standardposition der Partitionen bei Bedarf mithilfe des Scripts ACOServerändern. Für die Verwendung mehrerer Partitionen müssen Sie sicherstellen, dass von Unica Optimize auf das korrekte Partitionsverzeichnis verwiesen wird.

#### **About this task**

Wenn Sie Unica Optimizeinstallieren, wird in dem Verzeichnis, das von OPTIMIZE\_HOMEangegeben wird, ein Standardpartitionsverzeichnis erstellt. Dieses Standardverzeichnis für Partitionen enthält eine Partition, nämlich partition1. Auch wenn Sie weitere Partitionen für die Konfiguration von Unica Optimize erstellen, können Sie die Standardposition für alle Partitionen ändern.

Um das Ausgangsverzeichnis für Partitionen zu ändern, können Sie optional die Umgebungsvariable **OPTIMIZE\_PARTITION\_HOME** in der Unica Optimize-Serverdatei definieren. Mit der Variablen **OPTIMIZE\_PARTITION\_HOME** wird das Stammverzeichnis für die Partitionen festgelegt. Wenn Sie die Variable **OPTIMIZE\_PARTITION\_HOME** festlegen, überschreibt diese den Standardwert.

Legen Sie die Umgebungsvariable **OPTIMIZE\_PARTITION\_HOME** in der Unica Optimize-Serverdatei mithilfe einer der folgenden Methoden fest:

1. Für Windows™: Legen Sie die Umgebungsvariable **OPTIMIZE\_PARTITION\_HOME** durch Hinzufügen der folgenden Zeilen zur Datei ACOServer.bat fest:

set OPTIMIZE\_PARTITION\_HOME=C:\partitions echo Using OPTIMIZE\_PARTITION\_HOME: %OPTIMIZE\_PARTITION\_HOME%

2. Für UNIX™: Legen Sie die Umgebungsvariable **OPTIMIZE\_PARTITION\_HOME** durch Hinzufügen der folgenden Zeilen zur Datei ACOServer.sh fest:

OPTIMIZE\_PARTITION\_HOME = /root\_dir/work/partitions export OPTIMIZE\_PARTITION\_HOME echo "Using OPTIMIZE\_PARTITION\_HOME:" \$OPTIMIZE\_PARTITION\_HOME

# <span id="page-35-0"></span>Kapitel 6. Unica Campaign und Unica Optimize deinstallieren

Führen Sie das Deinstallationsprogramm für Unica Campaign und Unica Optimize aus, um Unica Campaign und Unica Optimize zu deinstallieren. Wenn Sie das -Deinstallationsprogramm ausführen, dann werden die während des Installationsprozesses erstellten Dateien entfernt. Beispielsweise werden die Konfigurationsdateien, die Registry-Informationen des Installationsprogramms und die Benutzerdaten vom Computer entfernt.

#### **About this task**

Wenn Sie Unica-Produkte installieren, ist ein Deinstallationsprogramm im Verzeichnis Uninstall\_Product enthalten, wobei Product der Name Ihres Produkts ist. Unter Windows™ wird außerdem ein Eintrag zur Liste **Programme hinzufügen oder entfernen** in der Systemsteuerung hinzugefügt.

Wenn Sie die Dateien in Ihrem Installationsverzeichnis manuell entfernen, anstatt das Deinstallationsprogramm auszuführen, kann das Ergebnis eine unvollständige Installation sein, wenn Sie ein Produkt später am selben Speicherort neu installieren. Bei der Deinstallation eines Produkts wird dessen Datenbank nicht entfernt. Das Deinstallationsprogramm entfernt nur die Standarddateien, die während der Installation erstellt werden. Dateien, die nach der Installation erstellt oder generiert werden, werden nicht entfernt.

Beachten Sie neben den allgemeinen Anweisungen zur Deinstallation von Unica-Produkten die folgenden Richtlinien, wenn Sie Campaign deinstallieren:

- Wenn Sie über mehrere Unica Campaign-Laufzeitinstallationen verfügen, die dieselbe Unica Platform-Installation verwenden, müssen Sie die Netzkonnektivität der Unica Campaign-Laufzeit-Workstation entfernen, bevor Sie das Deinstallationsprogramm ausführen. Geschieht dies nicht, werden die Konfigurationsdaten für alle Unica Campaign-Laufzeitinstallationen von Unica Platform deinstalliert.
- Warnungen, die Sie auf die Aufhebung der Registrierung von Unica Platform hinweisen, können Sie ignorieren.
- Als Vorsichtsmaßnahme können Sie eine Kopie der Konfiguration exportieren, bevor Sie Unica Campaign deinstallieren.
- Wenn Sie nach Ausführen des Deinstallationsprogramms die Unica Campaign-Designzeitumgebung deinstallieren, müssen Sie die Registrierung für Unica Campaign eventuell manuell aufheben. Verwenden Sie das Dienstprogramm configtool, um die Registrierung von full\_path\_to\_Interact\_DT\_installation\_directory\interactDT\conf \interact\_navigation.xml und full\_path\_to\_Interact\_RT\_installation\_directory\conf \interact\_navigation.xml aufzuheben.

**Anmerkung:** Bei UNIX™muss das Deinstallationsprogramm von demselben Benutzerkonto ausgeführt werden, mit dem Unica Campaign installiert wurde.

- 1. Wenn Sie die Unica Campaign-Webanwendung bereitgestellt haben, dann müssen Sie die Bereitstellung der Webanwendung für WebSphere® oder WebLogic zurücknehmen.
- 2. Den Unica Campain-Listener stoppen.
- 3. Um die Unica Optimize-Tabellen aus der Systemtabellendatenbank zu löschen, führen Sie das aco\_systab\_drop.sql Script im ddl Verzeichnis Ihrer Unica Campaign Installation aus. Falls das Verzeichnis ddl im Produktinstallationsverzeichnis existiert, müssen Sie die Scripts im Verzeichnis ddl ausführen, um Tabellen aus der Systemtabellendatenbank zu löschen.
- 4. Beenden Sie WebSphere® oder WebLogic.
- 5. Stoppen Sie die mit der Campaign verbundenen Prozesse.
- 6. Falls das Verzeichnis ddl im Produktinstallationsverzeichnis existiert, müssen Sie die Scripts im Verzeichnis ddl ausführen, um Tabellen aus der Systemtabellendatenbank zu löschen.
- 7. Stellen Sie sicher, dass IBM SPSS® Modeler Collaboration and Deployment Service (C&DS) deinstalliert ist.

Öffnen Sie Installation Manager und stellen Sie sicher, dass C&DS deinstalliert ist. Wenn C&DS nicht deinstalliert wird, verwenden Sie den Installationsmanager zur Deinstallation von C&DS.

8. Führen Sie einen der folgenden Schritte aus, um Unica Campaign zu deinstallieren:

#### **Choose from:**

- Klicken Sie auf das Unica Campaign-Deinstallationsprogramm, das im Verzeichnis Uninstall\_Product enthalten ist. Das Deinstallationsprogramm wird in dem Modus ausgeführt, in dem Sie Unica Campaign und Attribution Modelerinstalliert haben.
- Navigieren Sie in einem Befehlszeilenfenster zum Verzeichnis des Deinstallationsprogramms und führen folgenden Befehl aus, um Unica Campaign und Attribution Modeler im Konsolenmodus zu deinstallieren:

Uninstall**\_Product** -i console

• Wenn Sie die Deinstallation in einer UNIX™-Umgebung ausführen, navigieren Sie zu dem Verzeichnis, in dem sich das Deinstallationsprogramm befindet, und führen Sie den folgenden Befehl aus, um Unica Campaign zu deinstallieren:

./Uninstall\ Interaction\ History.

**Anmerkung:** UNIX™ erfordert Leerzeichen nach \.

• Navigieren Sie in einem Befehlszeilenfenster zum Verzeichnis des Deinstallationsprogramms und führen folgenden Befehl aus, um Unica Campaign und Attribution Modeler stillen Modus zu deinstallieren:

Uninstall**\_Product** -i silent

Wenn Sie Unica Campaign im stillen Modus deinstallieren, werden bei der Deinstallation keine Dialoge zur Benutzerinteraktion angezeigt.

**Anmerkung:** Wenn Sie keine Option für die Deinstallation von Unica Campaign angeben, wird das Deinstallationsprogramm in dem Modus ausgeführt, in dem Unica Campaign installiert ist.

# <span id="page-37-0"></span>Chapter 7. configTool

Die Eigenschaften und Werte auf der Seite **Konfiguration** werden in den Unica Platform Systemtabellen gespeichert. Sie können das Dienstprogramm configTool verwenden, um Konfigurationseinstellungen in und aus den Systemtabellen zu importieren und zu exportieren.

#### **Einsatzmöglichkeiten für "configTool"**

Möglicherweise möchten Sie configTool aus den folgenden Gründen verwenden.

- Um die Partitions- und Datenquellenvorlagen, die mit Unica Campaigngeliefert werden, zu importieren, die Sie dann auf der Seite **Konfiguration** ändern und duplizieren können.
- Registrieren von (Importieren der Konfigurationseinstellungen für) Unica-Produkten, wenn das Installationsprogramm die Eigenschaften nicht automatisch zur Datenbank hinzufügen kann.
- Exportieren einer XML-Version der Konfigurationseinstellungen für die Sicherung oder zum Importieren in eine andere Installation von Unica.
- Um die Kategorien zu löschen, die nicht über den Link **Kategorie löschen** verfügen. Dabei verwenden Sie configTool, um die Konfiguration zu exportieren. Anschließend löschen Sie die XML Datei, welche die Kategorie erstellt hat, und verwenden Sie configTool, um die bearbeitete XML Datei zu importieren.

**Important:** Dieses Dienstprogramm ändert die Tabellen usm\_configuration und usm\_configuration\_values in der Unica Platform Systemtabellendatenbank, die die Konfigurationseigenschaften und ihre Werte enthält. Um optimale Ergebnisse zu erzielen, erstellen Sie entweder Sicherheitskopien dieser Tabellen oder exportieren Sie die aktuellen Konfigurationen über configTool und sichern Sie dann die resultierende Datei. Damit haben Sie die Möglichkeit, die Konfiguration wieder herzustellen, falls der Import über configTool fehlschlägt.

#### **Syntax**

```
configTool -d -p "elementPath" [-o]
configTool -i -p "parent ElementPath" -f importFile [-o]
configTool -x -p "elementPath" -f exportFile
configTool -vp -p "elementPath" -f importFile [-d]
configTool -r productName -f registrationFile [-o] configTool -u productName
```
#### **Befehle**

**-d -p "elementPath" [o]**

Löschen von Konfigurationseinstellungen und den entsprechenden Einstellungen durch Festlegen eines Pfads in der Konfigurationseigenschaftenhierarchie.

Im Elementpfad müssen die internen Namen von Kategorien und Eigenschaften verwendet werden. Diese können Sie abrufen, indem Sie zu der Seite **Konfiguration** navigieren, die gewünschte Kategorie oder Eigenschaft und den Pfad

auswählen, der im rechten Teilfenster in Klammern angezeigt wird. Begrenzen Sie einen Pfad in der Hierarchie der Konfigurationseigenschaft mit dem Zeichen | und setzen Sie den Pfad in doppelte Anführungszeichen.

Beachten Sie Folgendes:

- Mit diesem Befehl können keine vollständigen Anwendungen, sondern nur Kategorien und Eigenschaften in einer Anwendung gelöscht werden. Verwenden Sie den Befehl -u, um die gesamte Anwendung zu deregistrieren.
- Verwenden Sie die Option -o, um die Kategorien zu löschen, die auf der Seite **Konfiguration** nicht über den Link **Kategorie löschen** verfügen.

Wird -d zusammen mit dem Befehl -vp verwendet, löscht configTool alle untergeordneten Knoten im angegebenen Pfad, wenn diese Knoten in der angegebenen XML Datei nicht enthalten sind.

**-i -p "parentElementPath" -f importFile [o]**

Importieren von Konfigurationseinstellungen mit den entsprechenden Einstellungswerten aus einer festgelegten XML-Datei.

Zum Importieren geben Sie den Pfad zu dem übergeordneten Element an, unter welchem Sie die Kategorien speichern möchten. Das Dienstprogramm configTool importiert die Eigenschaften in der Kategorie, die Sie im Pfad angegeben haben.

Sie können Kategorien auf jeder Ebene unter der obersten Ebene speichern. In die Ebene der obersten Kategorie können Sie jedoch keine Kategorie hinzufügen.

Im übergeordneten Elementpfad müssen die internen Namen von Kategorien und Eigenschaften verwendet werden. Diese können Sie abrufen, indem Sie zu der Seite **Konfiguration** navigieren, die gewünschte Kategorie oder Eigenschaft und den Pfad auswählen, der im rechten Teilfenster in Klammern angezeigt wird. Begrenzen Sie einen Pfad in der Hierarchie der Konfigurationseigenschaft mit dem Zeichen | und setzen Sie den Pfad in doppelte Anführungszeichen.

Sie können den Speicherort der Importdatei relativ zum Verzeichnis tools/bin oder einen vollständigen Verzeichnispfad angeben. Unabhängig davon, ob Sie einen relativen Pfad oder keinen Pfad festlegen, sucht configTool zuerst nach der Datei relativ zum Verzeichnis tools/bin.

Standardmäßig werden bestehende Kategorien über diesen Befehl nicht überschrieben. Aber Sie können die Option -o verwenden, um eine Überschreibung zu erzwingen.

**-x -p "elementPath" -f exportFile**

Exportieren von Konfigurationseinstellungen und deren Einstellungswerten in eine XML-Datei mit festgelegtem Namen.

Sie können alle Konfigurationseinstellungen exportieren oder den Export auf eine bestimmte Kategorie beschränken, indem Sie einen Pfad in der Konfigurationseigenschaftenhierarchie festlegen.

Für den Elementpfad müssen die internen Namen der Kategorien und Eigenschaften verwendet werden. Diese können Sie abrufen, indem Sie zu der Seite **Konfiguration** navigieren, die gewünschte Kategorie oder Eigenschaft und den

Pfad auswählen, der im rechten Teilfenster in Klammern angezeigt wird. Begrenzen Sie einen Pfad in der Hierarchie der Konfigurationseigenschaft mit dem Zeichen | und setzen Sie den Pfad in doppelte Anführungszeichen.

Sie können die Speicherposition der Exportdatei relativ zum aktuellen Verzeichnis oder einen vollständigen Verzeichnispfad angeben. Wenn der Dateipfad kein Trennzeichen (/ in UNIX™, / oder \ in Windows™) enthält, speichert configTool die Datei im Verzeichnis tools/bin der Unica Platform Installation. Falls Sie die Erweiterung xml nicht angeben, wird sie von configTool hinzugefügt.

**-vp -p "elementPath" -f importFile [-d]**

Dieser Befehl wird hauptsächlich bei manuellen Upgrades verwendet, um Konfigurationseigenschaften zu importieren. Wenn Sie ein Fixpack angewendet haben, das eine neue Konfigurationseigenschaft enthält, und dann ein Upgrade durchführen, können beim Importieren einer Konfigurationsdatei als Teil des manuellen Upgrades Werte überschrieben werden, die beim Anwenden des Fixpacks festgelegt wurden. Der Befehl -vp stellt sicher, dass der Import keine zuvor festgelegten Konfigurationswerte überschreibt.

**Important:** Nachdem Sie das Dienstprogramm configTool mit der Option -vp verwendet haben, müssen Sie den Webanwendungsserver, auf dem Unica Platform bereitgestellt wird, erneut starten, damit die Änderungen angewendet werden.

Wird -d zusammen mit dem Befehl -vp verwendet, löscht configTool alle untergeordneten Knoten im angegebenen Pfad, wenn diese Knoten in der angegebenen XML Datei nicht enthalten sind.

**-r productName -f registrationFile**

Registrieren Sie die Anwendung. Der Speicherort der Registrierungsdatei kann relativ zum Verzeichnis tools/bin oder als vollständiger Verzeichnispfad angegeben werden. Standardmäßig wird die bestehende Konfiguration über diesen Befehl nicht überschrieben. Aber Sie können die Option -o verwenden, um eine Überschreibung zu erzwingen. Der Parameter **productName** muss einer der oben aufgelisteten Parameter sein.

Beachten Sie Folgendes:

• Wenn Sie den Befehl -r verwenden, muss die Registrierungsdatei <application> als erstes Tag in der XML Datei enthalten.

Zusammen mit dem Produkt können andere Dateien zur Verfügung gestellt werden, mit deren Hilfe Sie Konfigurationseinstellungen in die Unica Platform-Datenbank einfügen können. Für diese Dateien, verwenden Sie den Befehl -i. Nur die Datei, die das Tag <application> als erstes Tag enthält, kann mit dem Befehl -r verwendet werden.

- Die Registrierungsdatei für Unica Platform lautet Manager\_config.xml und der erste Tag lautet <suite>. Um diese Datei in einer neuen Installation zu registrieren, verwenden Sie das Dienstprogramm populateDb, oder führen Sie das Unica Platform Installationsprogramm erneut aus, wie im Unica Platform Installationshandbuch beschrieben.
- Zur erneuten Registrierung aller Produkte außer Unica Platform nach der Erstinstallation, verwenden Sie configTool mit den Befehlen -r und -o, um die bestehenden Eigenschaften zu überschreiben.

Das Dienstprogramm configTool verwendet Produktnamen als Parameter mit den Befehlen, die Produkte registrieren und deregistrieren. Mit dem Release 8.5.0 von Unica haben sich viele Produktnamen geändert. Die in configTool verwendeten Namen haben sich jedoch nicht geändert. Die gültigen Produktnamen für die Verwendung in configTool sowie die aktuellen Produktnamen sind nachfolgend aufgeführt.

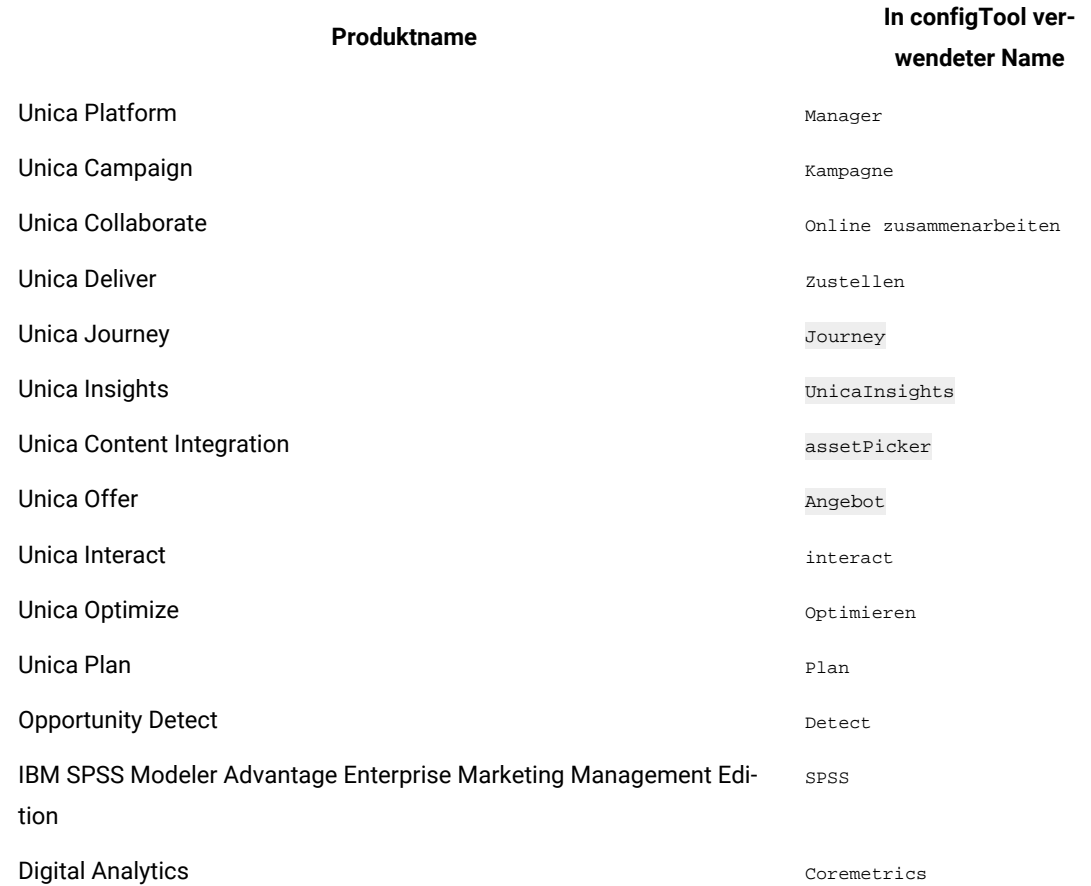

#### **Table 15. Produktnamen für die Registrierung und die Aufhebung der Registrierung mit configTool**

#### **-u productName**

Deregistrieren Sie eine durch **productName angegebenen Anwendung. Sie müssen** der Produktkategorie keinen Pfad hinzufügen, der Produktname ist ausreichend und erforderlich. Der Prozess entfernt alle Eigenschaften und Konfigurationseinstellungen für das Produkt.

#### **Optionen**

**-o**

Bei Verwendung mit -i oder -r wird eine vorhandene Kategorie oder Produktregistrierung (Knoten) überschrieben. Bei Verwendung mit -d können Sie eine Kategorie (Knoten) löschen, die auf der Seite **Konfiguration** über den Link **Kategorie löschen** nicht verfügt.

#### **Beispiele**

• Importieren Sie die Konfigurationseinstellungen aus der Datei Product\_config.xml im Verzeichnis conf der Unica PlatformInstallation.

configTool -i -p "Affinium" -f Product\_config.xml

• Importieren von einer der Unica Campaign-Datenquellenvorlagen in die Unica Campaign-Standardpartition: partition1. Das Beispiel geht davon aus, dass Sie die Oracle Datenquellenvorlage OracleTemplate.xml im Verzeichnis tools/bin der Unica Platform Installation gespeichert haben.

configTool -i -p "Affinium|Campaign|partitions|partition1|dataSources" -f OracleTemplate.xml

• Exportieren Sie alle Konfigurationseinstellungen in die Datei myConfig.xml im Verzeichnis D:\backups.

configTool -x -f D:\backups\myConfig.xml

• Exportieren Sie eine bestehenden Unica Campaign Partition (vollständig, mit Datenquelleneinträgen). Speichern Sie in der Datei partitionTemplate.xml und danach im Standardverzeichnis tools/bin der Unica Platform Installation.

configTool -x -p "Affinium|Campaign|partitions|partition1" -f partitionTemplate.xml

• Registrieren Sie manuell die Anwendung productName mit der Datei app\_config.xml, die im Standardverzeichnis tools/bin der Unica Platform Installation gespeichert ist und überschreiben Sie die bestehende Registrierung dieser Anwendung.

configTool -r product Name -f app\_config.xml -o

• Aufheben der Registrierung einer Anwendung "productName".

configTool -u productName

• Führen Sie den folgenden Befehl aus, um die encodeCSV-Funktion zu aktivieren:

configTool -vp -p "Affinium|Plan|umoConfiguration" -f Plan\_Home\conf\Plan\_encodeProperty\_11.1.xml

• Registrieren Sie die Einstellungen von Unica Interact als Konfigurationsmenü unter AffiniumWebApps \Campaign\interact\conf\interact\_setup\_navigation.xml mit

configTool.bat -v -i -p "Affinium|suite|uiNavigation|settingsMenu" -f "interact\_setup\_navigation.xml"